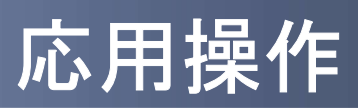

 $\begin{array}{c} \begin{array}{c} \begin{array}{c} \begin{array}{c} \end{array} \end{array} \end{array}$ 

# 3 応用操作

## 3.1 ワンタイムパスワードアプリを起動する

ここでは以下のそれぞれの場合について説明します。

- 3.1.1 複数のトークンが登録されている場合
- 3.1.2 アプリロック設定が行われている場合(アプリロックについては 3.5 参照のこと)
- 3.1.3 PIN設定のあるトークンの場合(PINについては 3.8 参照のこと)
- 3.1.4 すべての設定が行われている場合

(複数トークンの登録、アプリロック設定、PIN設定のあるトークンをご利用の場合)

#### 3.1.1 複数のトークンが登録されている場合

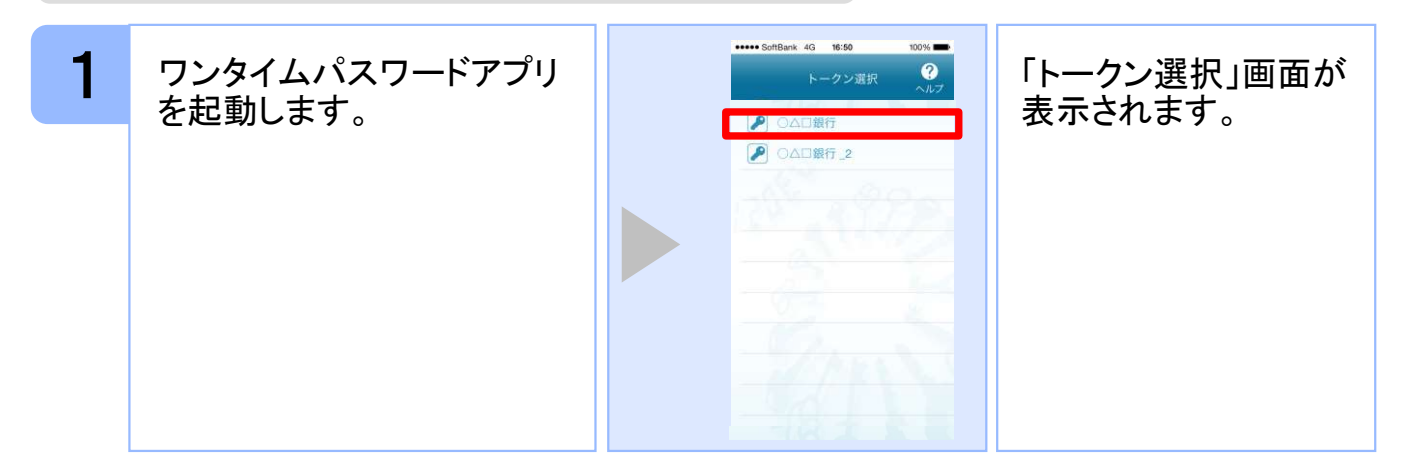

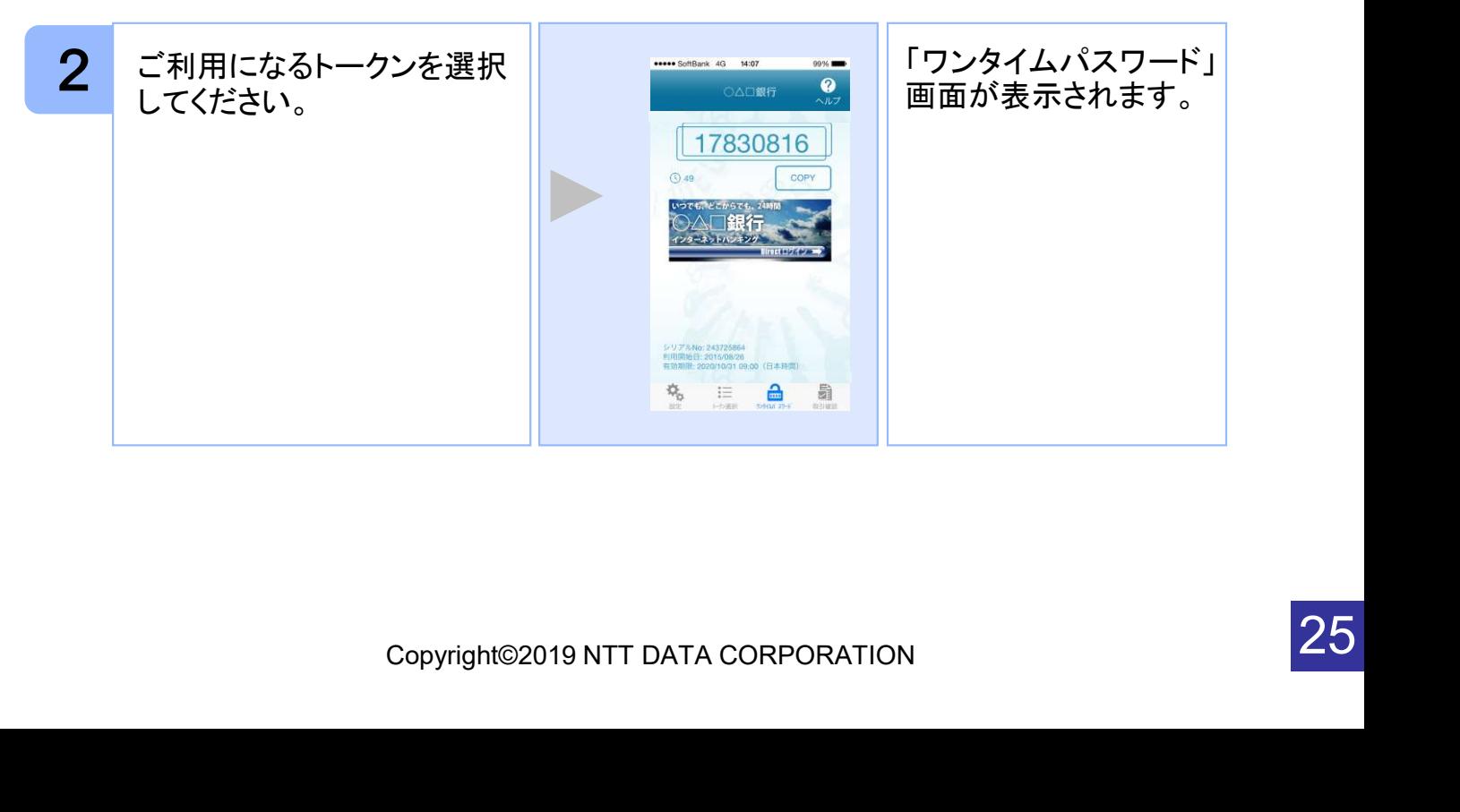

応 用 操 作

## 3.1.2 アプリロック設定が行われている場合

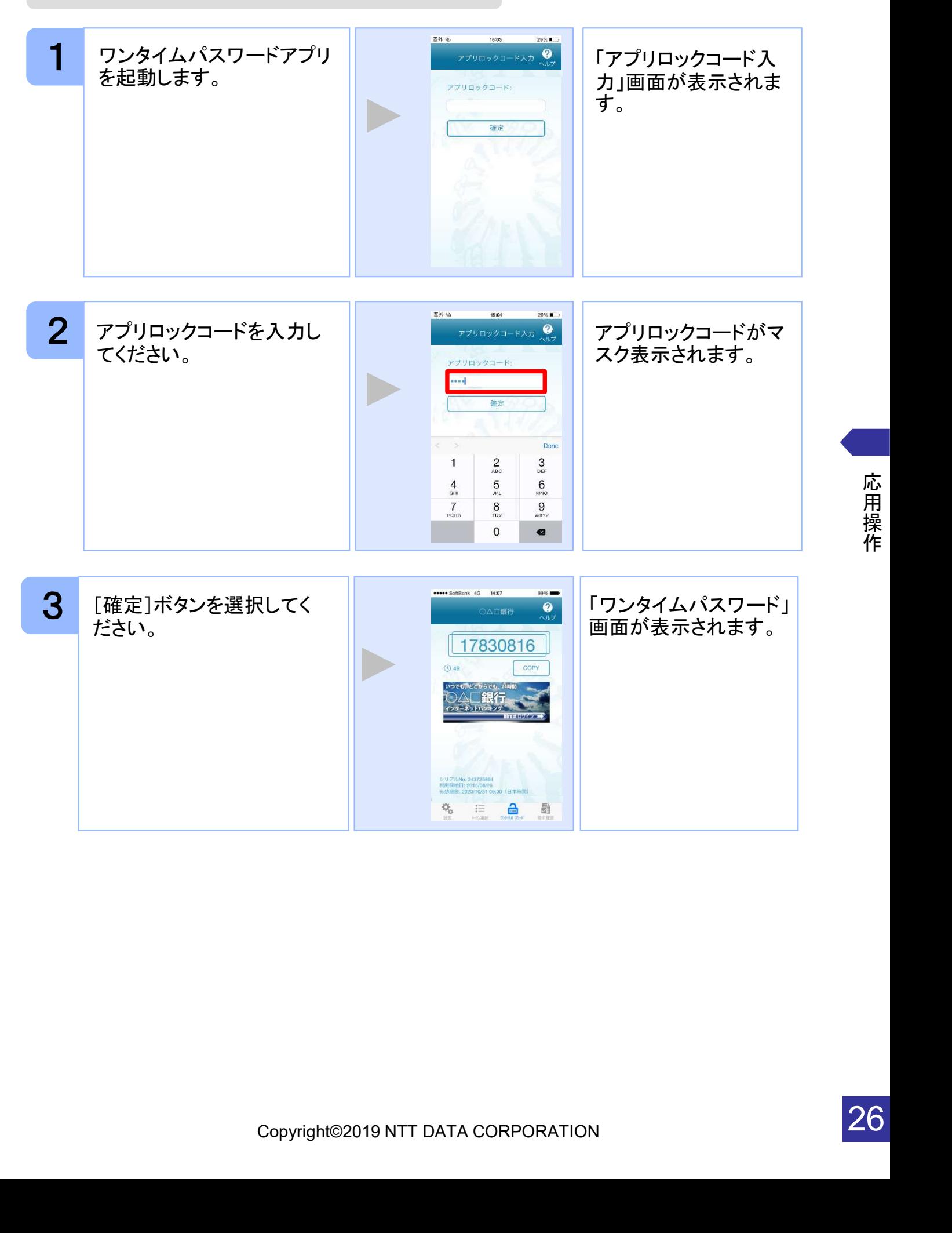

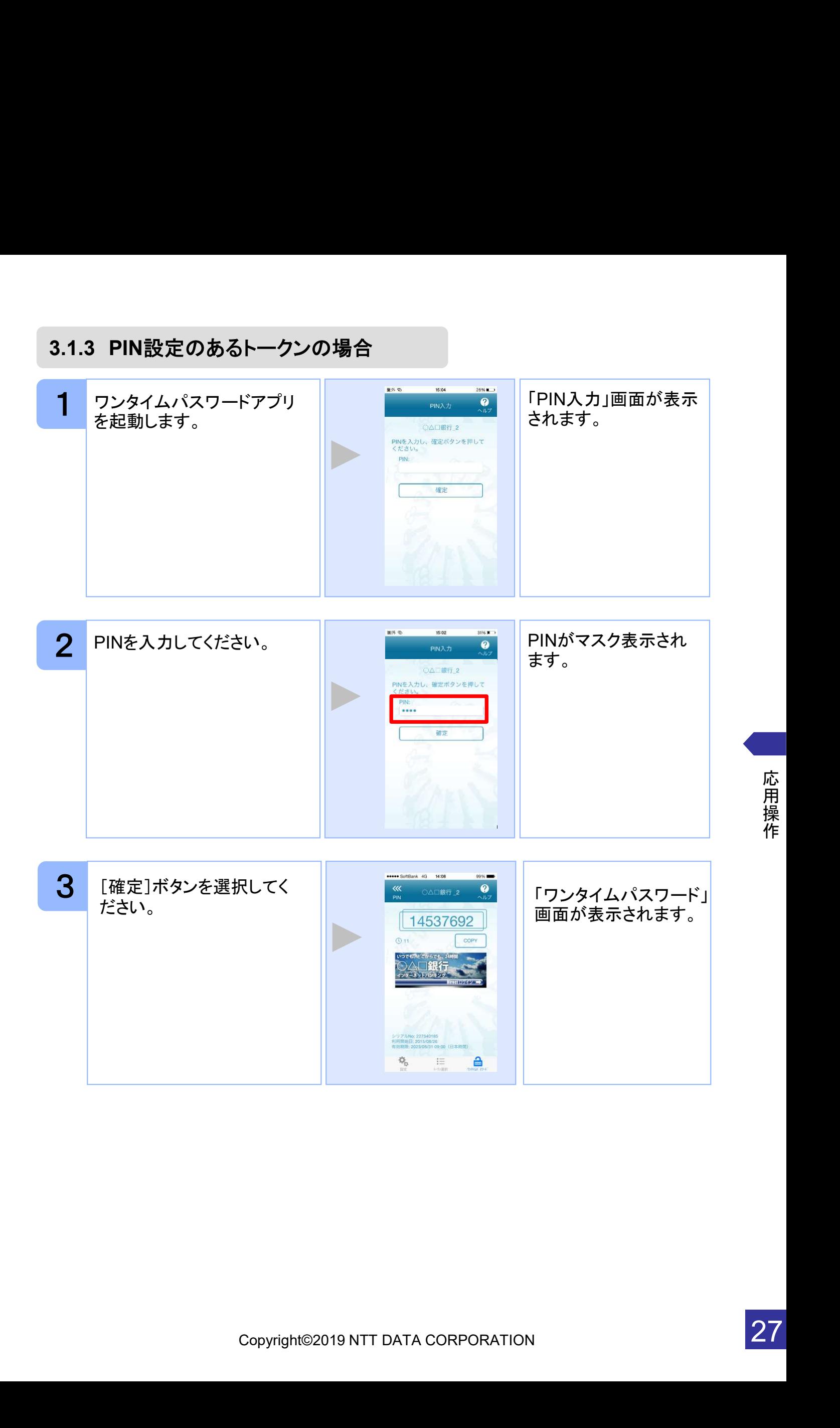

### 3.1.4 すべての設定が行われている場合

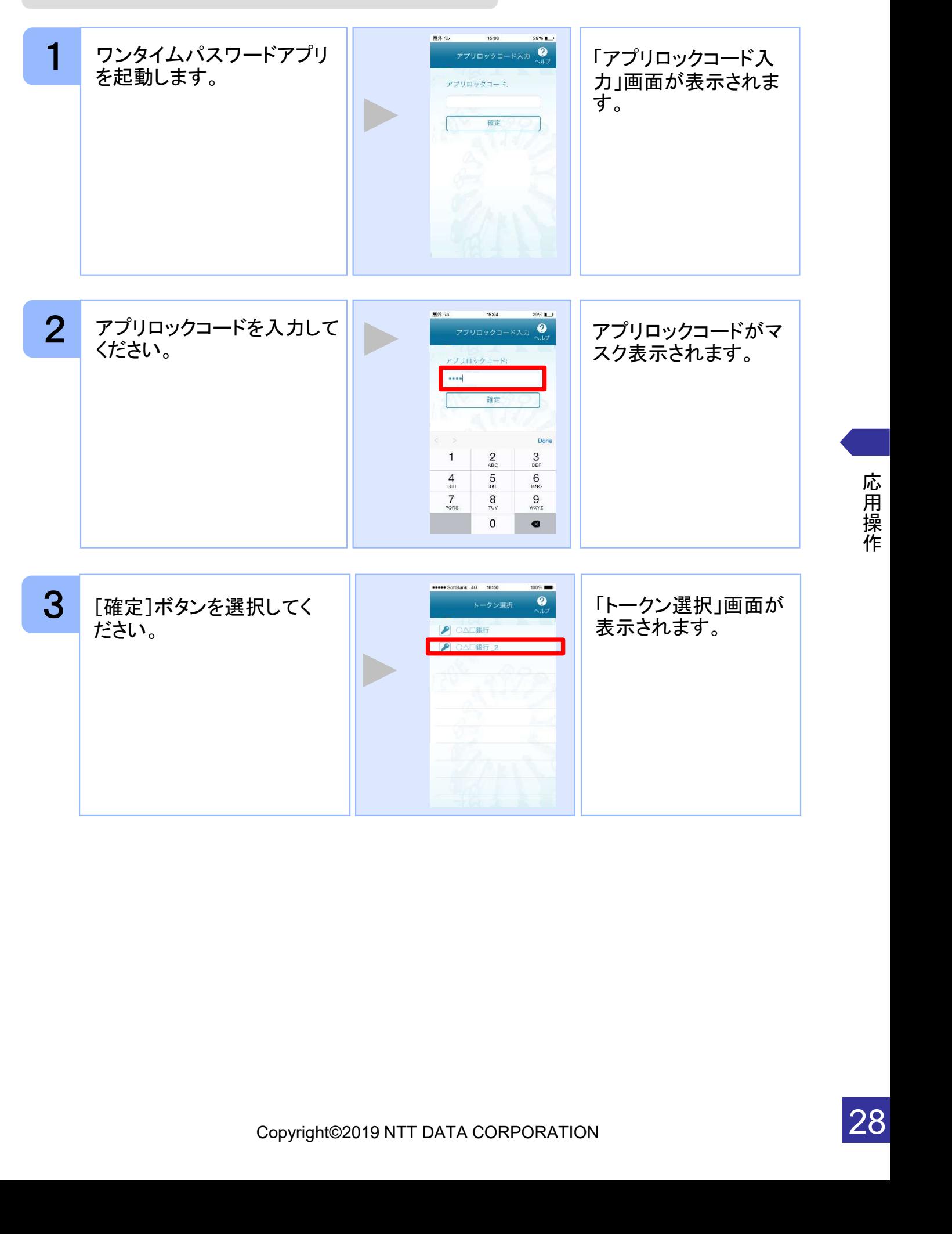

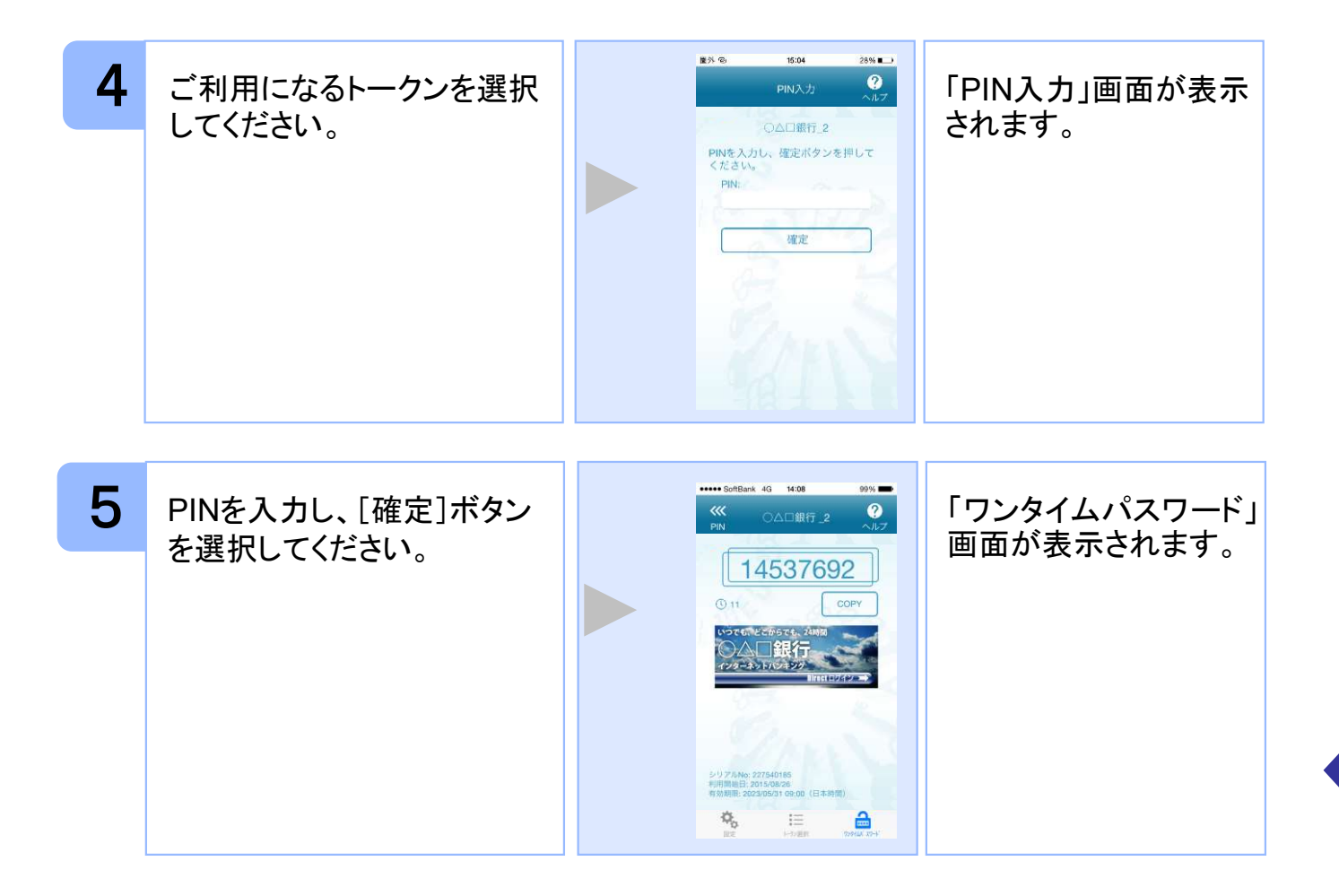

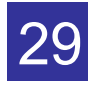

## 3.2 トークンを選択する

複数のトークンが登録されているときはトークンを選択することができます。

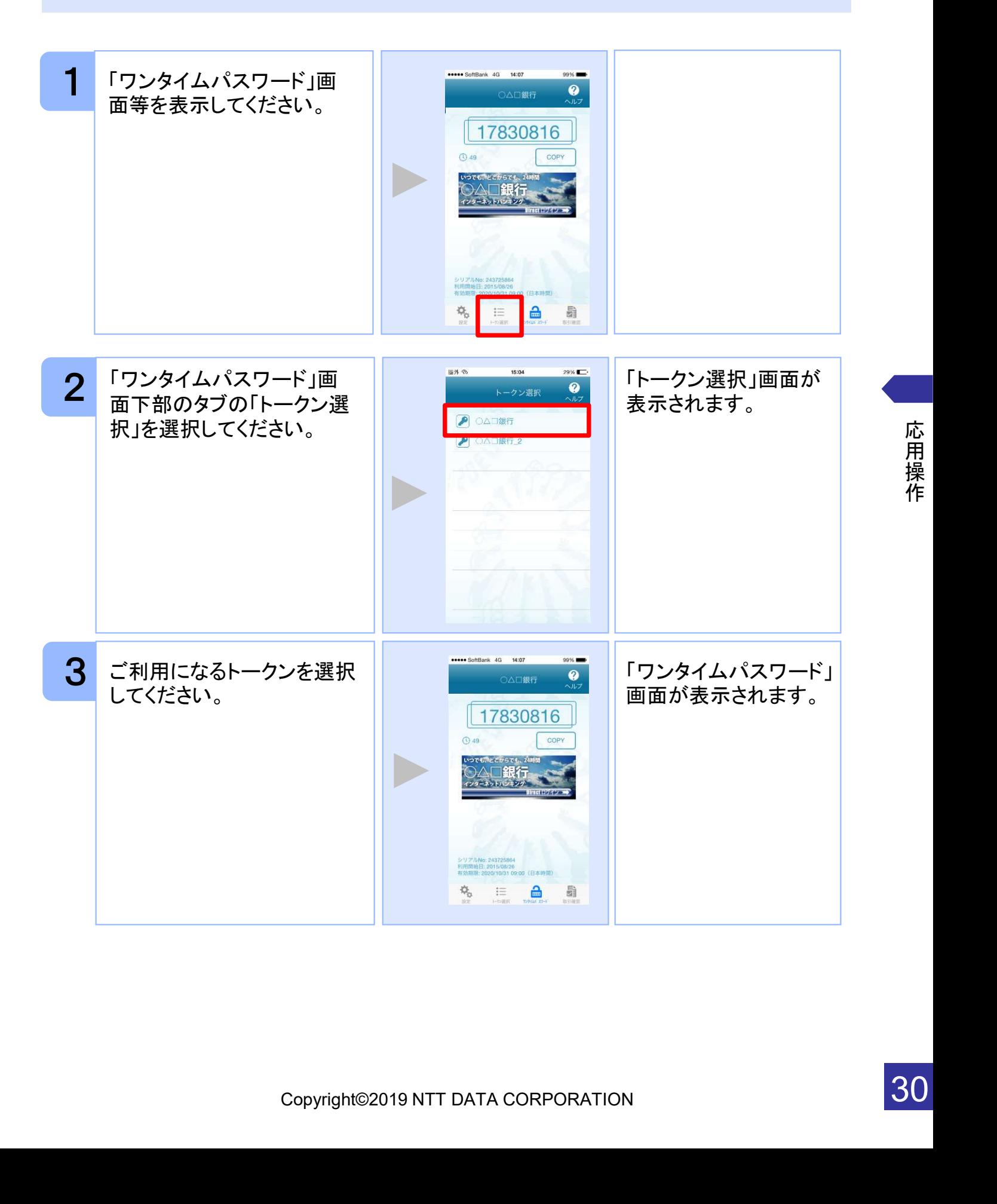

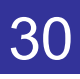

## 3.3 トークンを追加する

既にトークンが1つ以上存在する状態で、新たなトークンを発行する場合、トークンの 追加を行います。

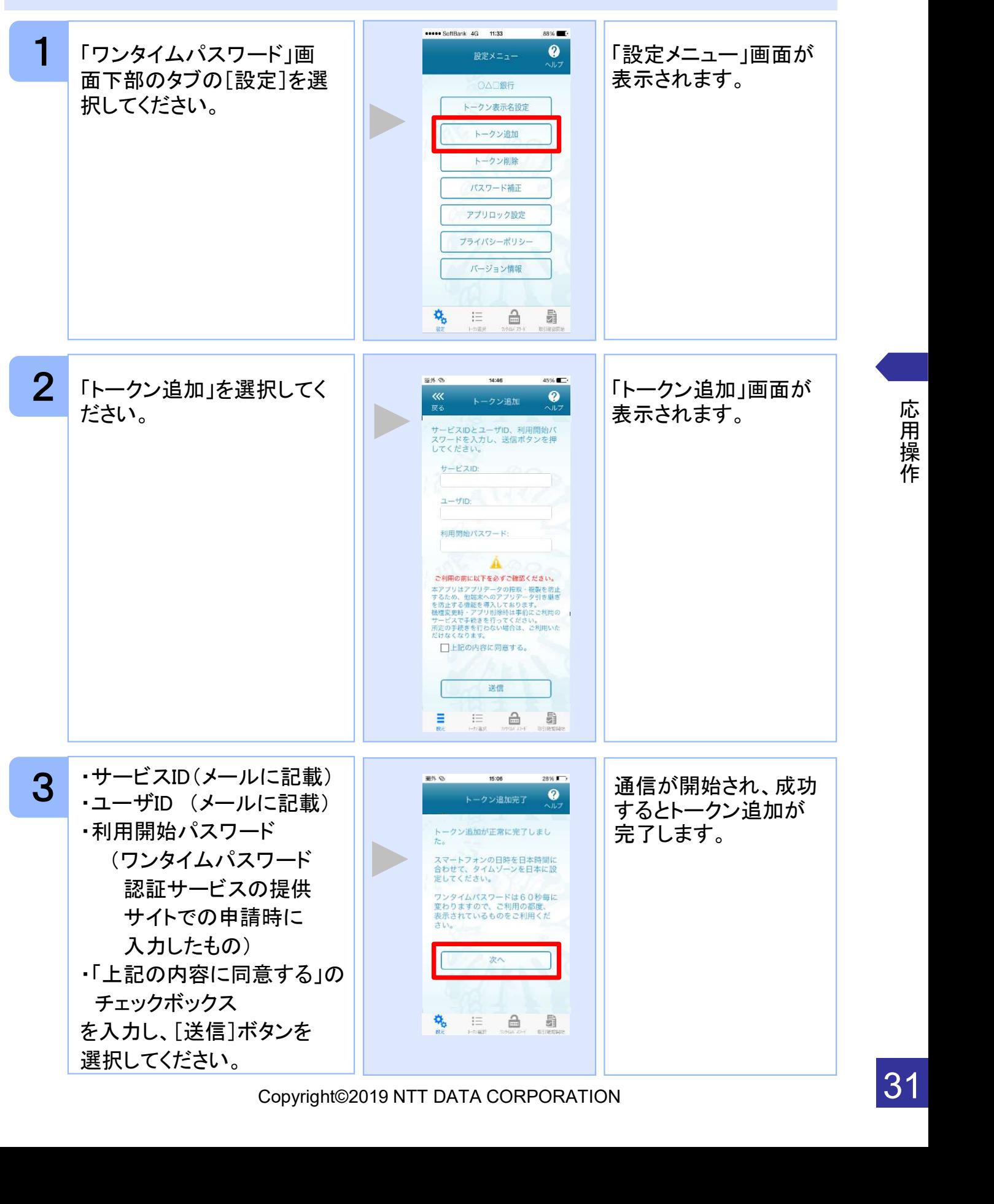

応 用 操 作

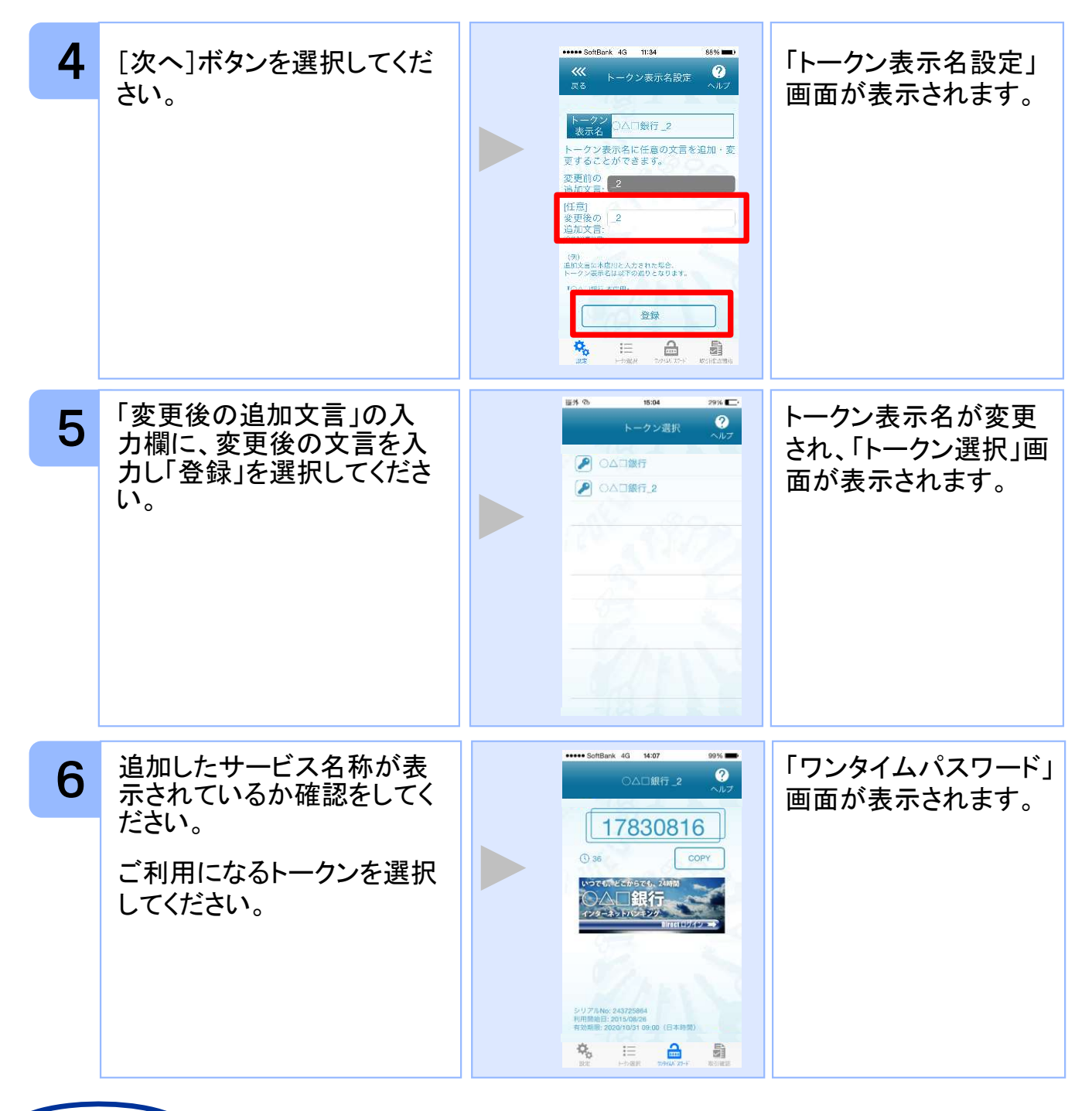

## 注意

トークンの登録は10件までです。

トークンがいっぱいになったときは、不要なトークンを削除してからトークンの追加 を行ってください。

までです。<br>ようたときは、不要なトークンを削除してからトークンの追加<br>-ビスのトークンを複数個格納した場合は、追加した順にサー<br>3, \_4 … と表示されます。<br>3, \_4 … と表示されます。<br>2です。詳しくは、「3.12 トークン表示名に任意の文言を追<br>)上、編集を行ってください。)<br>Copyright©2019 NTT DATA CORPORATION 1アプリ内に、同一サービスのトークンを複数個格納した場合は、追加した順にサー ビス名称の後に\_2, \_3, \_4 ... と表示されます。 (\_2の部分は編集可能です。詳しくは、「3.12 トークン表示名に任意の文言を追 加・変更する」を参照の上、編集を行ってください。)

## 3.4 トークンを削除する

登録したトークンを削除できます。

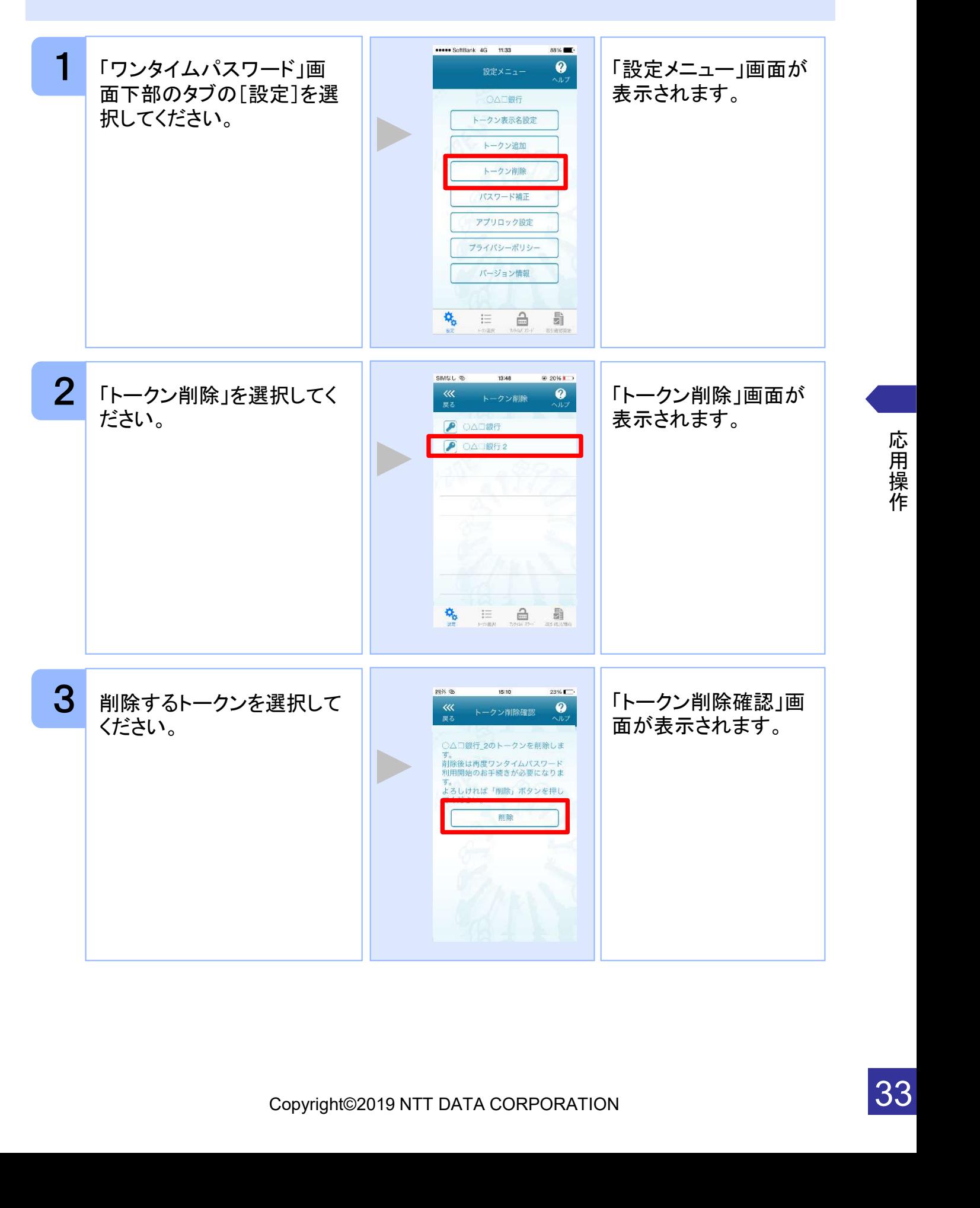

33

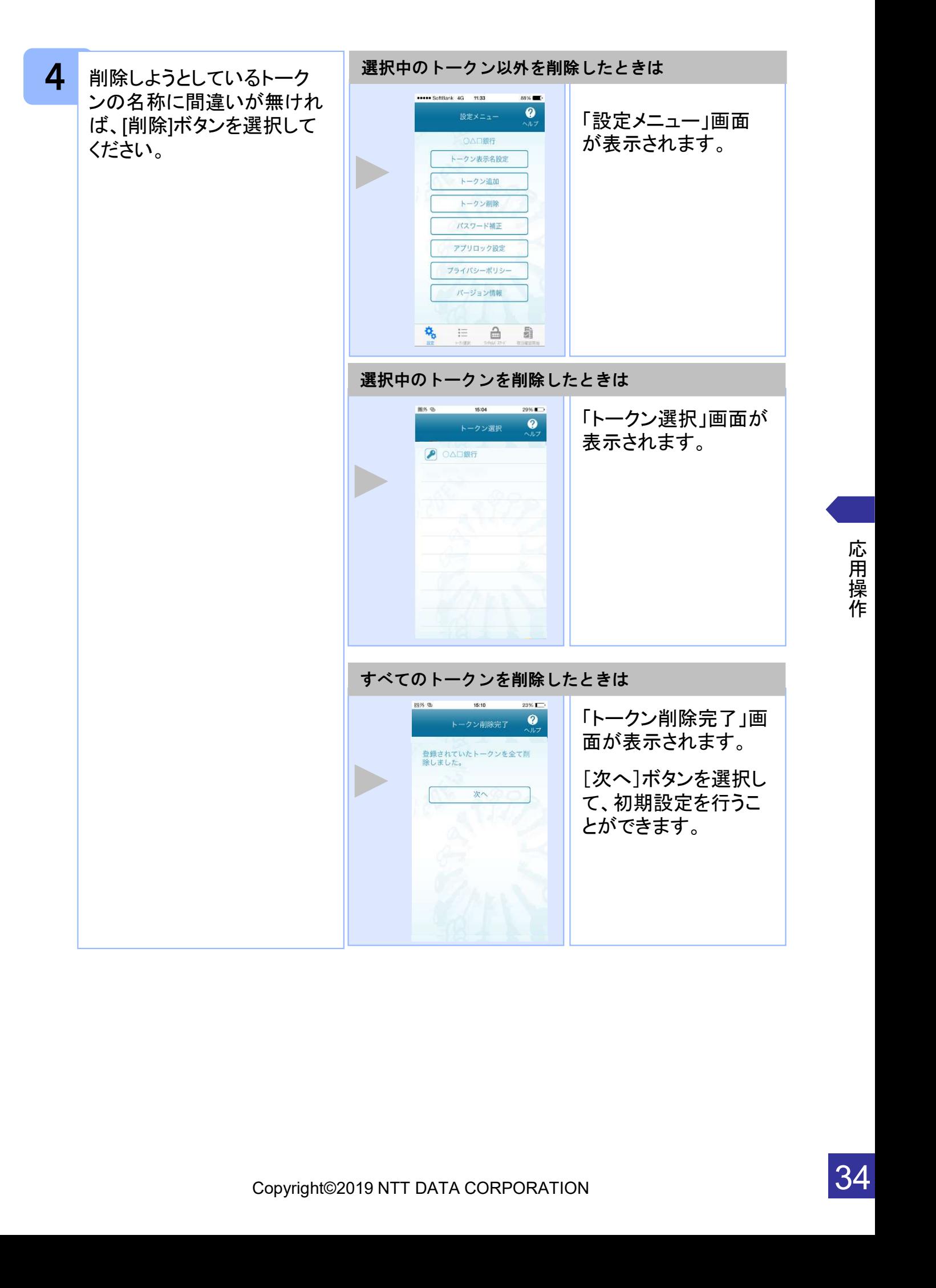

## 3.5 アプリロックを設定する

アプリロックは、ワンタイムパスワードアプリをロックするための機能です。 アプリロックコードを設定することによって、第三者による不正利用を防止します。 アプリロックは、設定後に無効にすることもできます。また、変更も可能です。 アプリロックコードで使用できる文字は、1~32文字の半角数字[0~9]です。 アプリロックコードを忘れてしまうと本アプリを起動できなくなります。 設定したアプリロックコードは忘れないようにしてください。

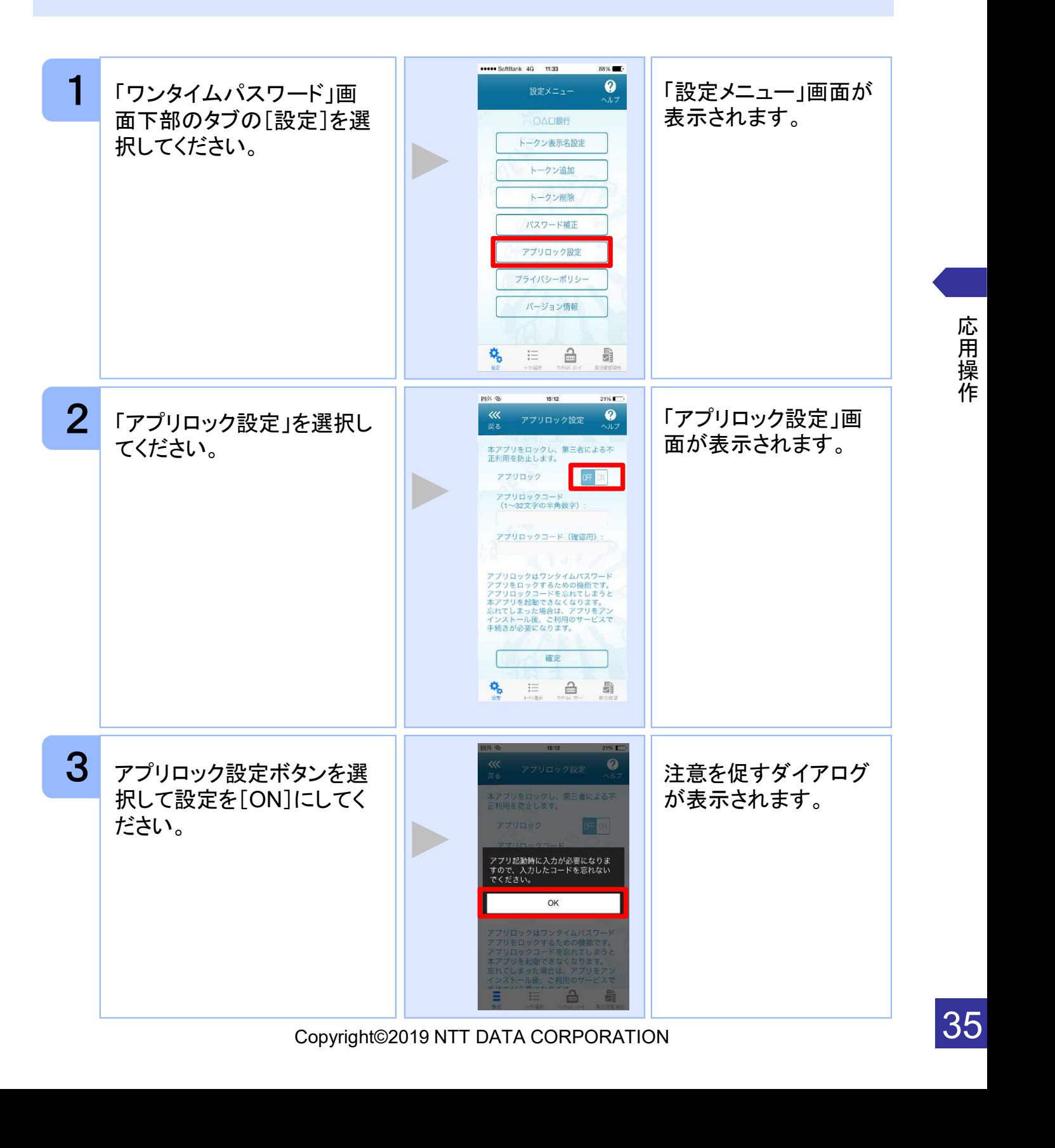

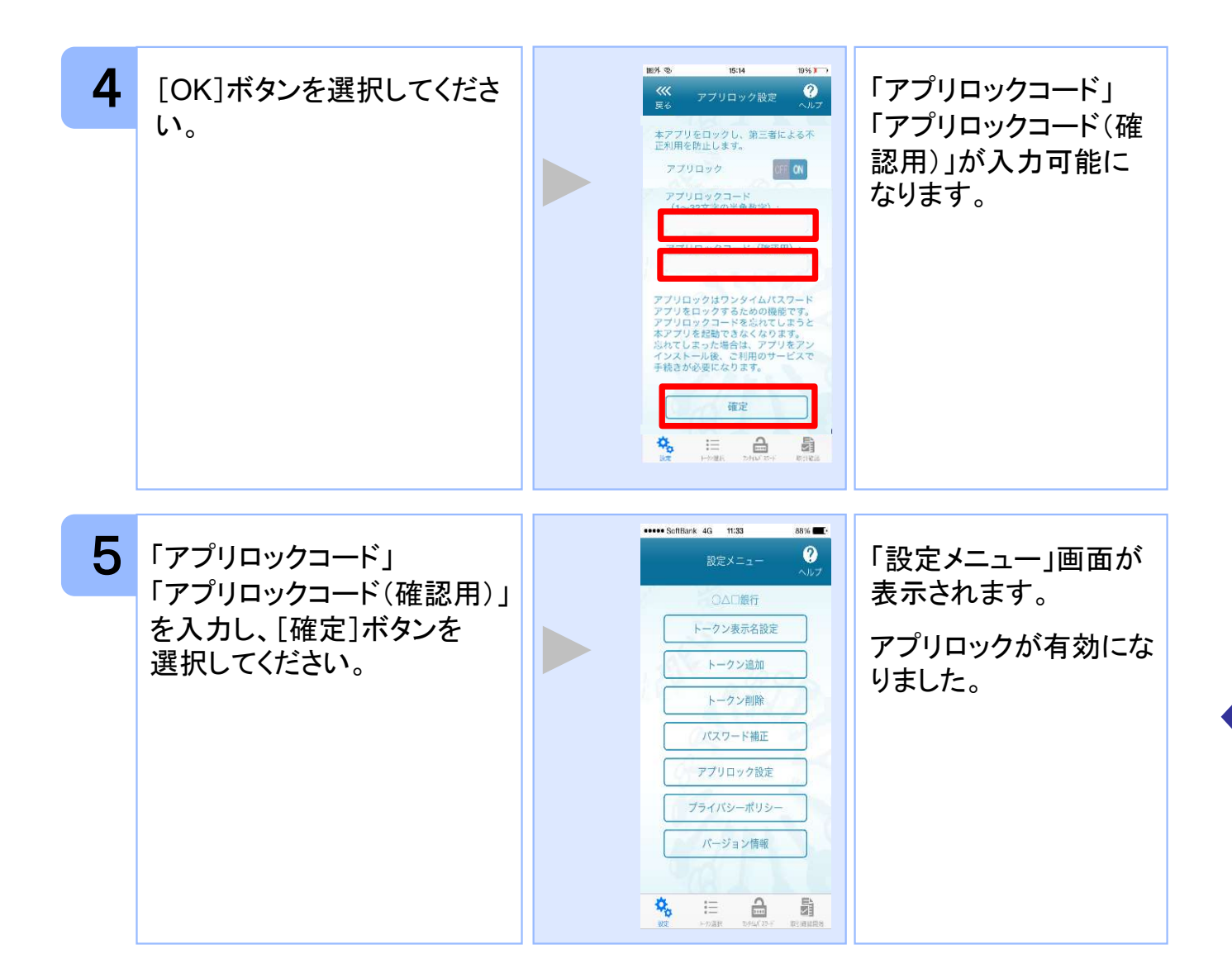

## 3.6 アプリロックコードを変更する

設定したアプリロックコードを変更します。 アプリロックコードで使用できる文字は、1~32文字の半角数字[0~9]です。 アプリロックコードを忘れてしまうと本アプリを起動できなくなります。 設定したアプリロックコードは忘れないようにしてください。

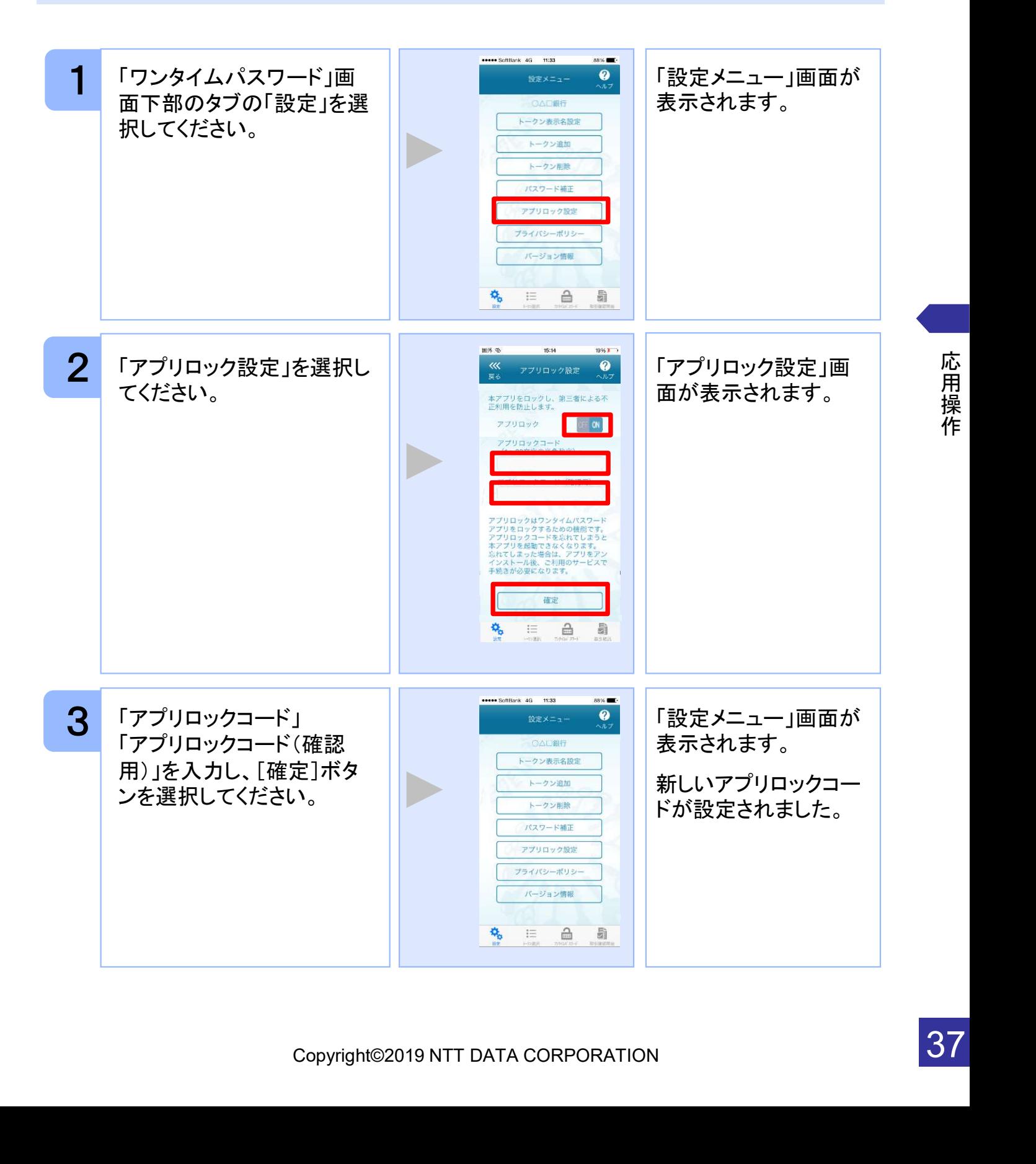

## 3.7 設定したアプリロックを無効にする

設定したアプリロックを無効にします。

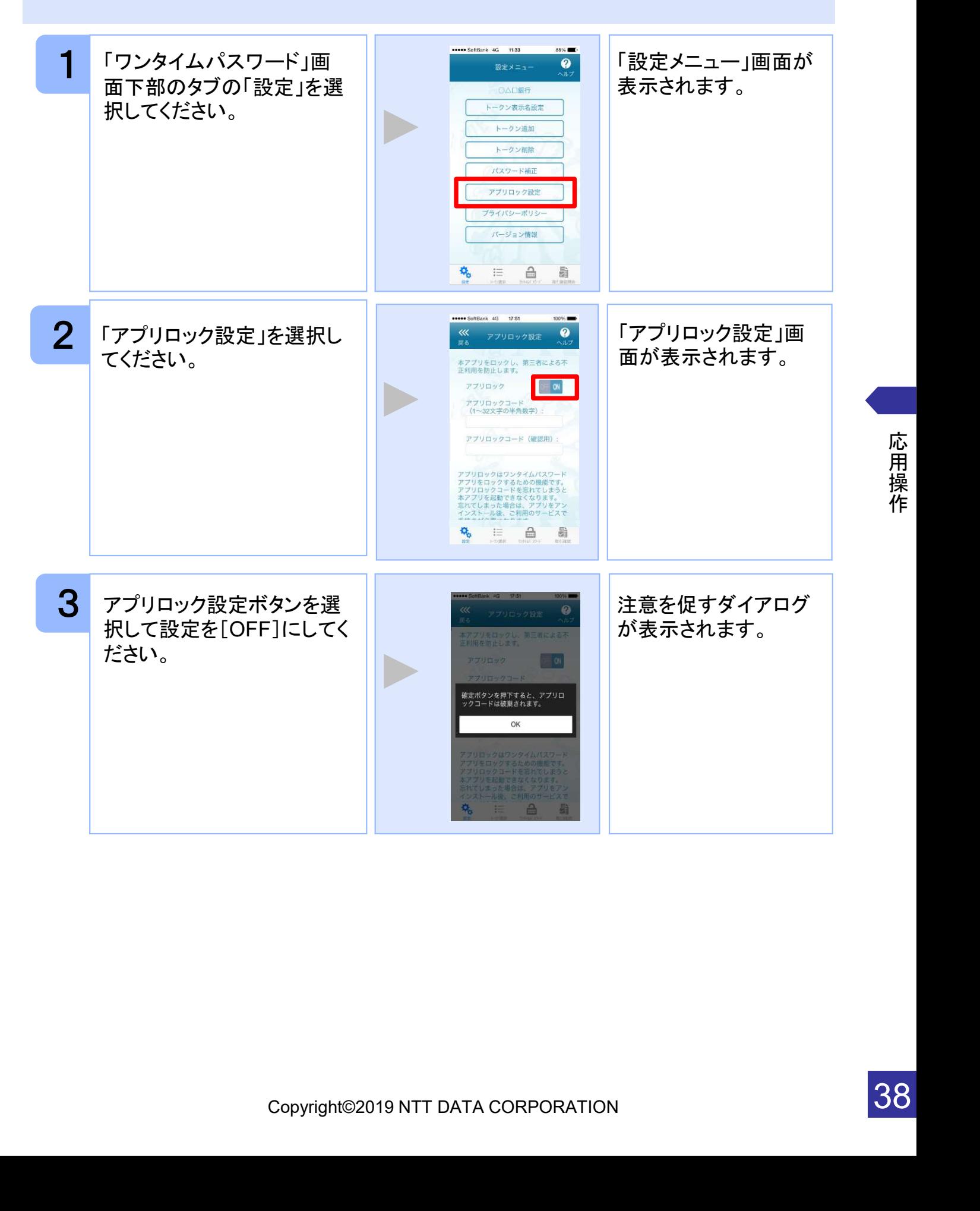

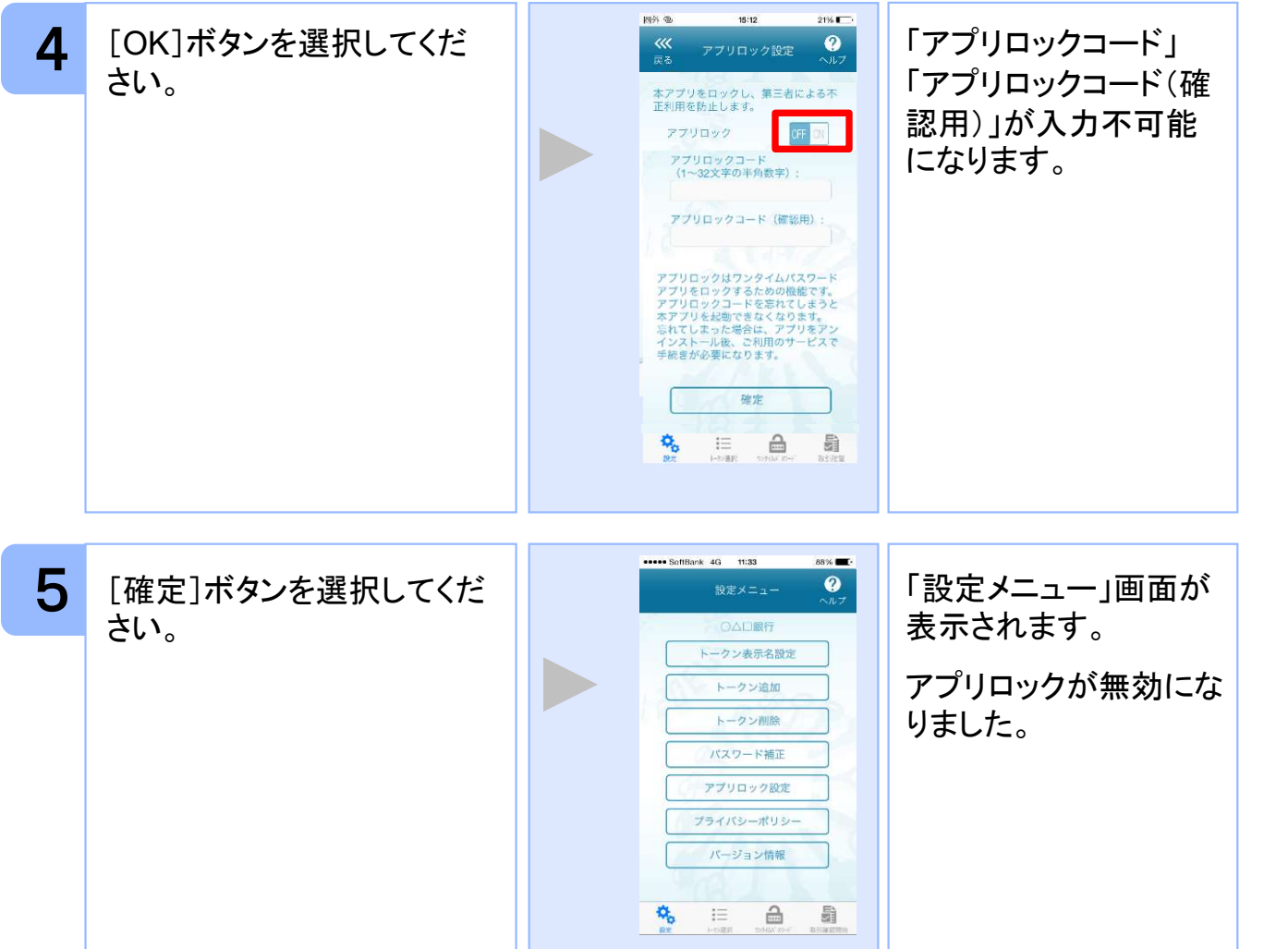

# 3.8 PINを変更する

設定したPINの変更ができます。

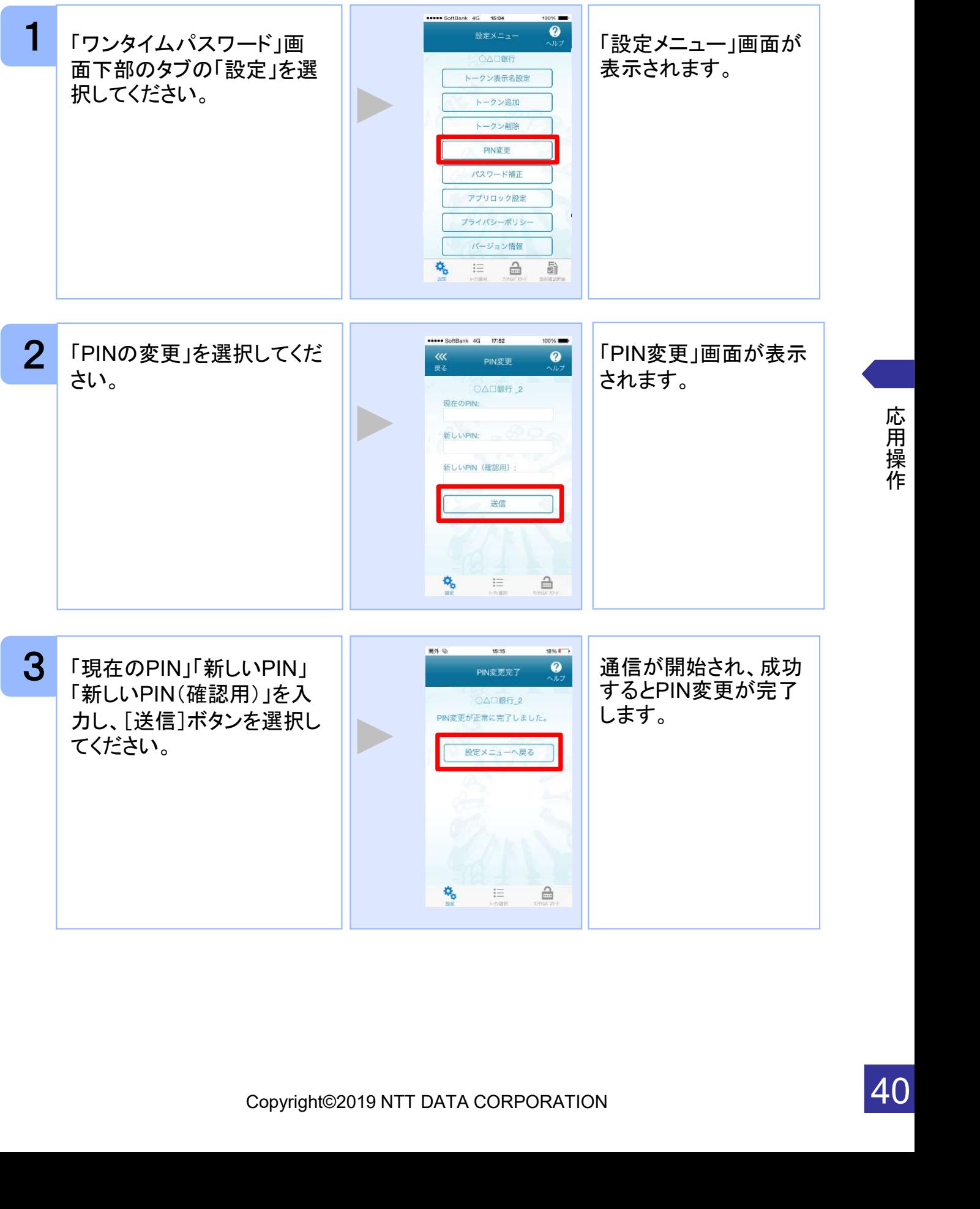

応 用

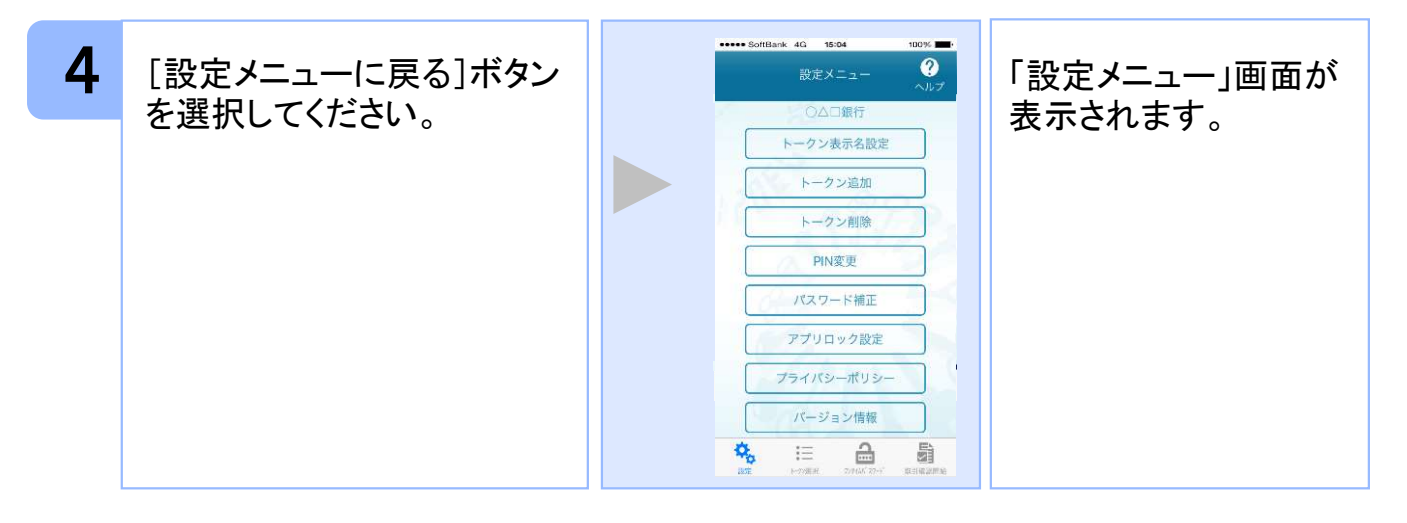

# 注意

PINの入力、およびPINの変更はサービスにより対応していない場合があります。 PINの変更で使用できる文字は、 4~8桁の半角数字[0~9]です。

ご利用のサービスにより、PINが設定されているトークンと設定されていないトークン があります。

# ■PINとは

PINとは、Personal Identification Numberの略で 、ユーザIDやパスワードと同様 に、本人性を確認するための暗証番号です。

## 3.9 有効期限を更新する

トークンには、有効期限が設定されています。

有効期限まで残り180日になると、「有効期限更新」画面が表示されます。 継続してご利用頂く場合は、有効期限の更新をしてください。

### 3.9.1 有効期限まで180日以内の場合

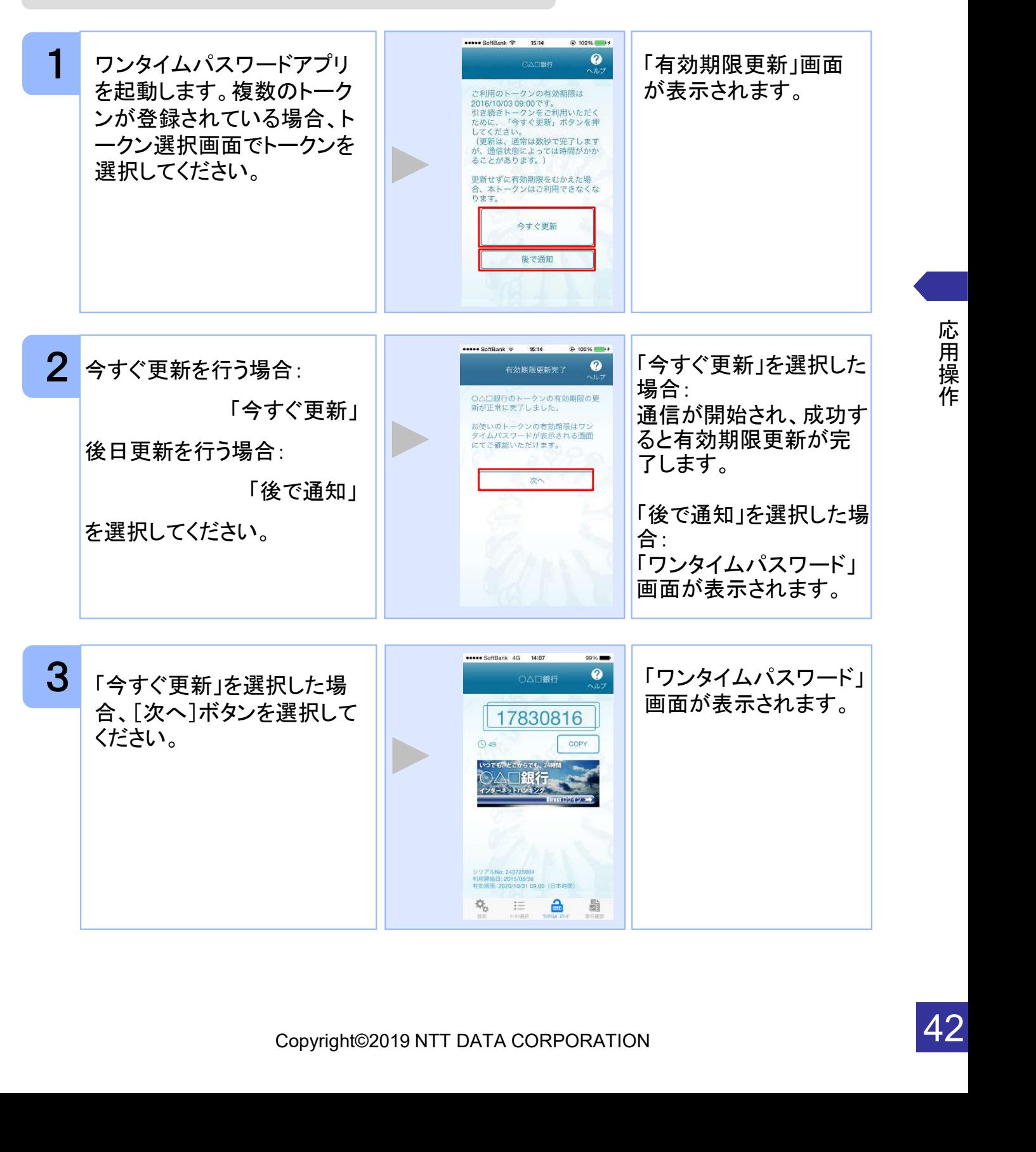

## 3.9.2 有効期限が切れた場合(1トークン格納時)

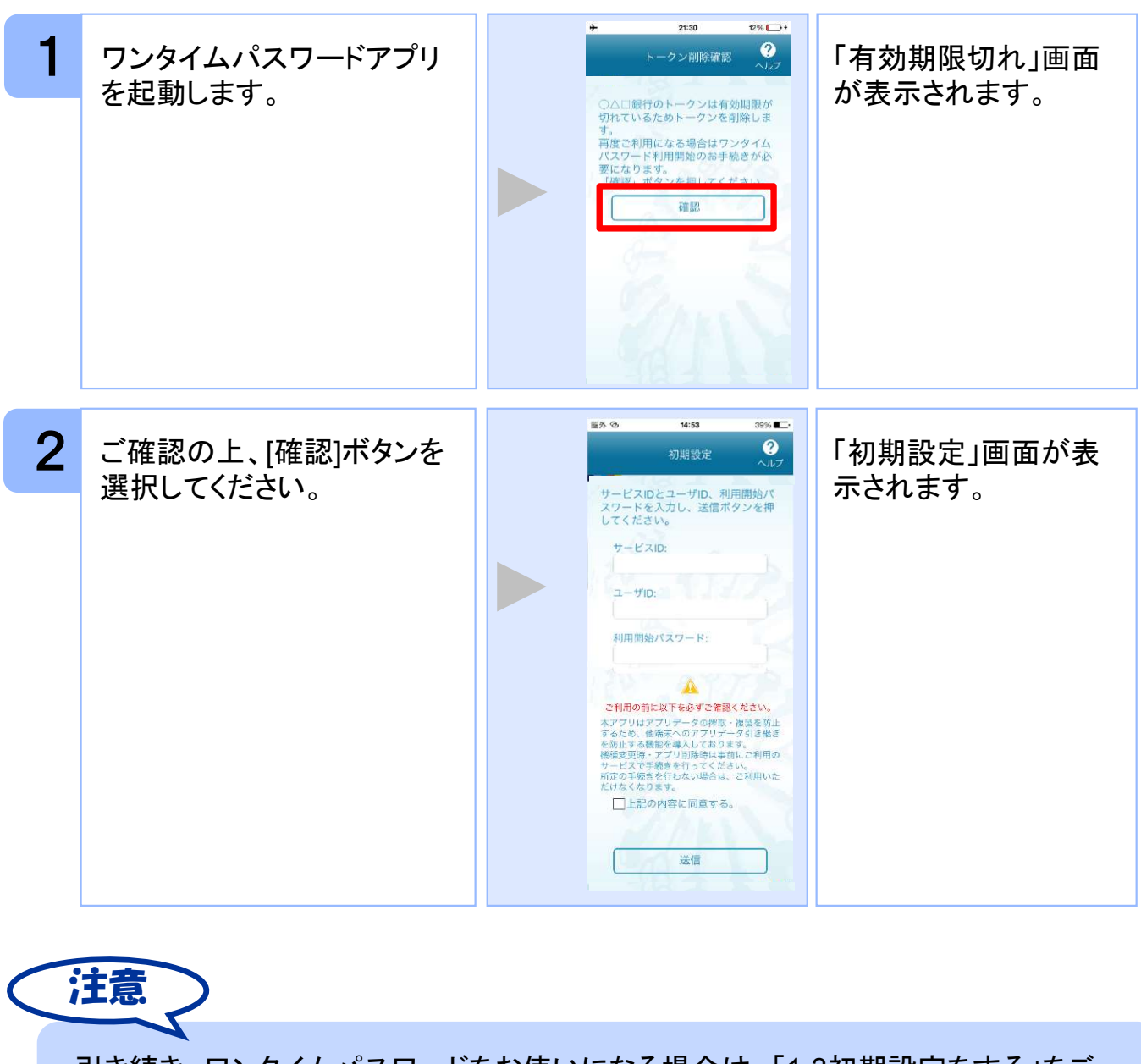

パスワードをお使いになる場合は、「1.3初期設定をする」をご<br><br>Copyright©2019 NTT DATA CORPORATION<br>Copyright©2019 NTT DATA CORPORATION 引き続き、ワンタイムパスワードをお使いになる場合は、「1.3初期設定をする」をご 参照ください。

## 3.9.3 有効期限が切れた場合(複数トークン格納時)

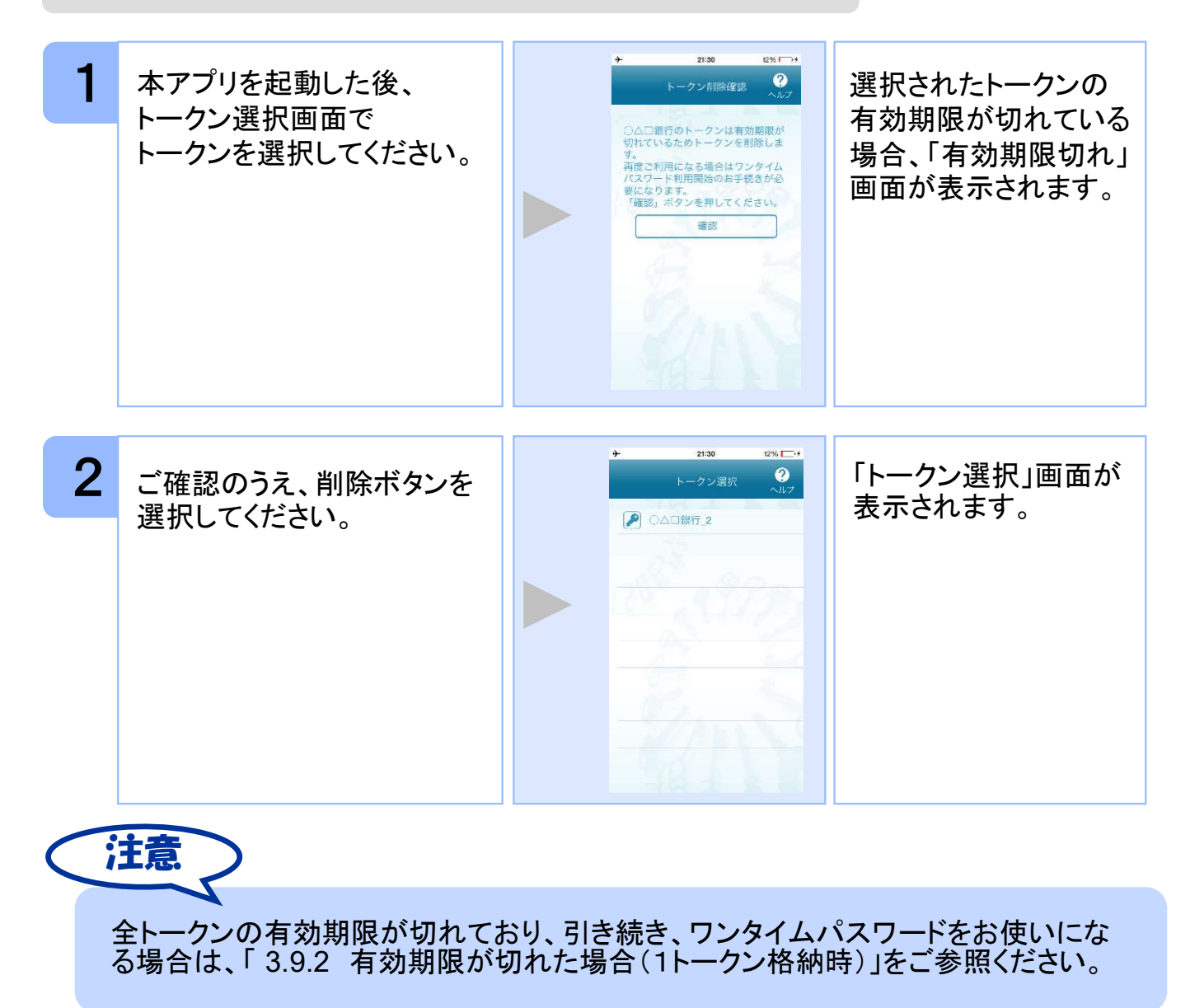

スマートフォンの時計とサーバーの時計が大きくずれた場合に、正しく認証されない場合 があります。

パスワード補正機能を使用することで、ワンタイムパスワードアプリとサーバーの時刻の ずれを補正し、正しく認証を行うことができます。

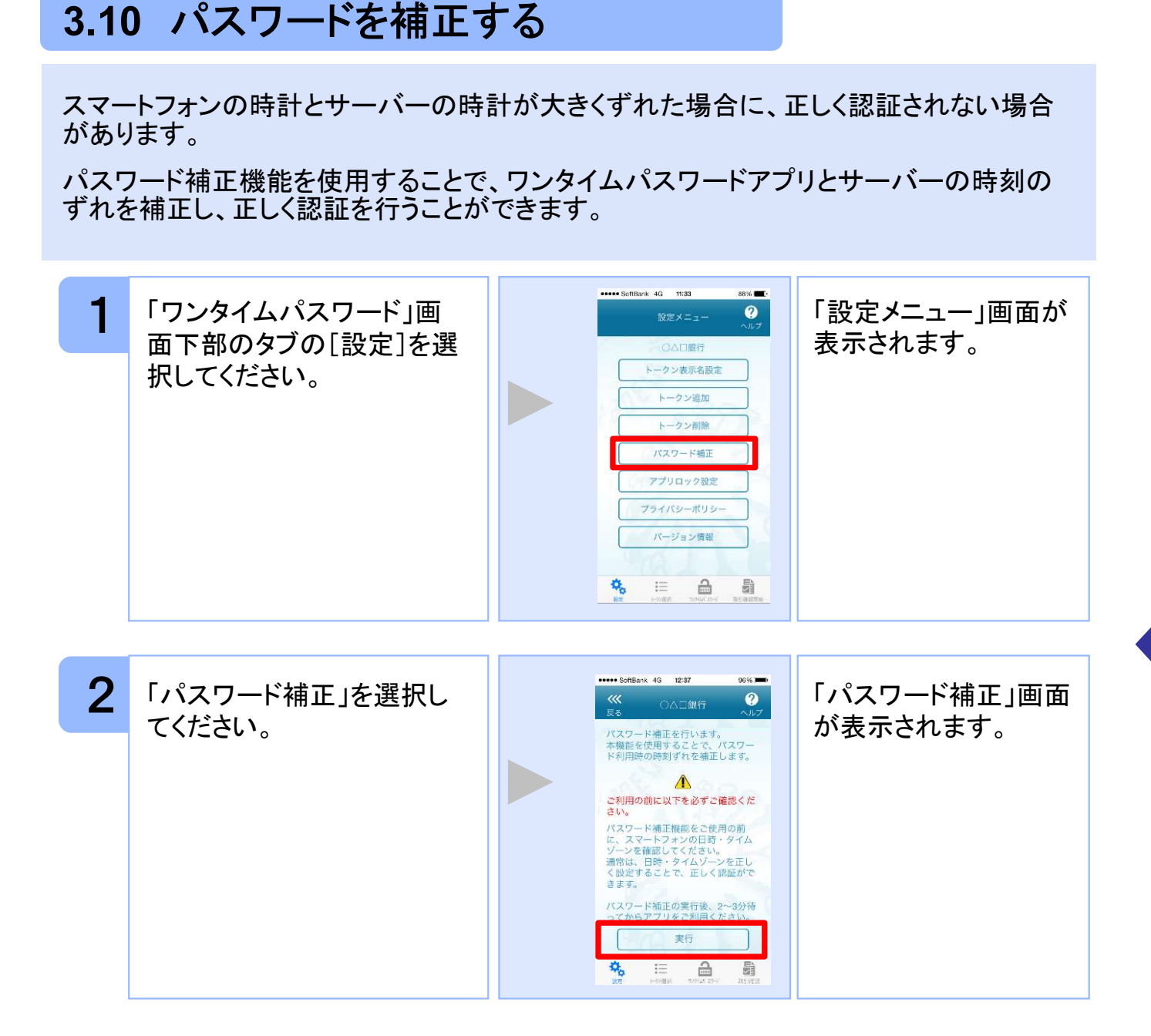

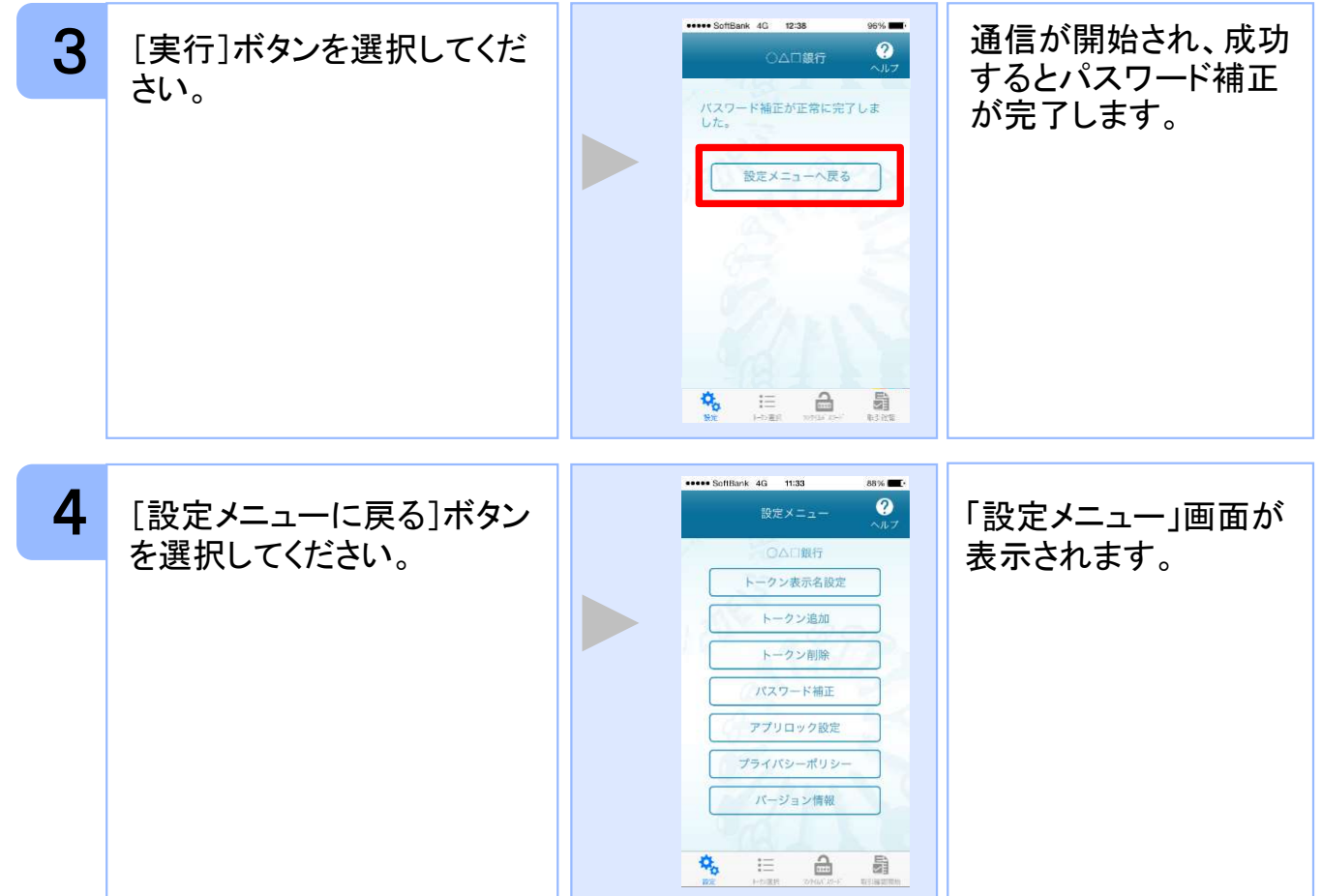

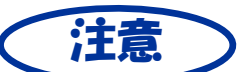

本機能を使う前に、まずスマートフォンの日時が正しく設定されているか確認して下 さい。通常の場合、日時を正しく設定すれば、正しく認証を行うことができます。

本機能を実行後は、2~3分待ってから認証を行って下さい。

# 3.11 ワンタイムパスワードアプリのバージョンを確認する

本アプリのバージョン情報を確認できます。

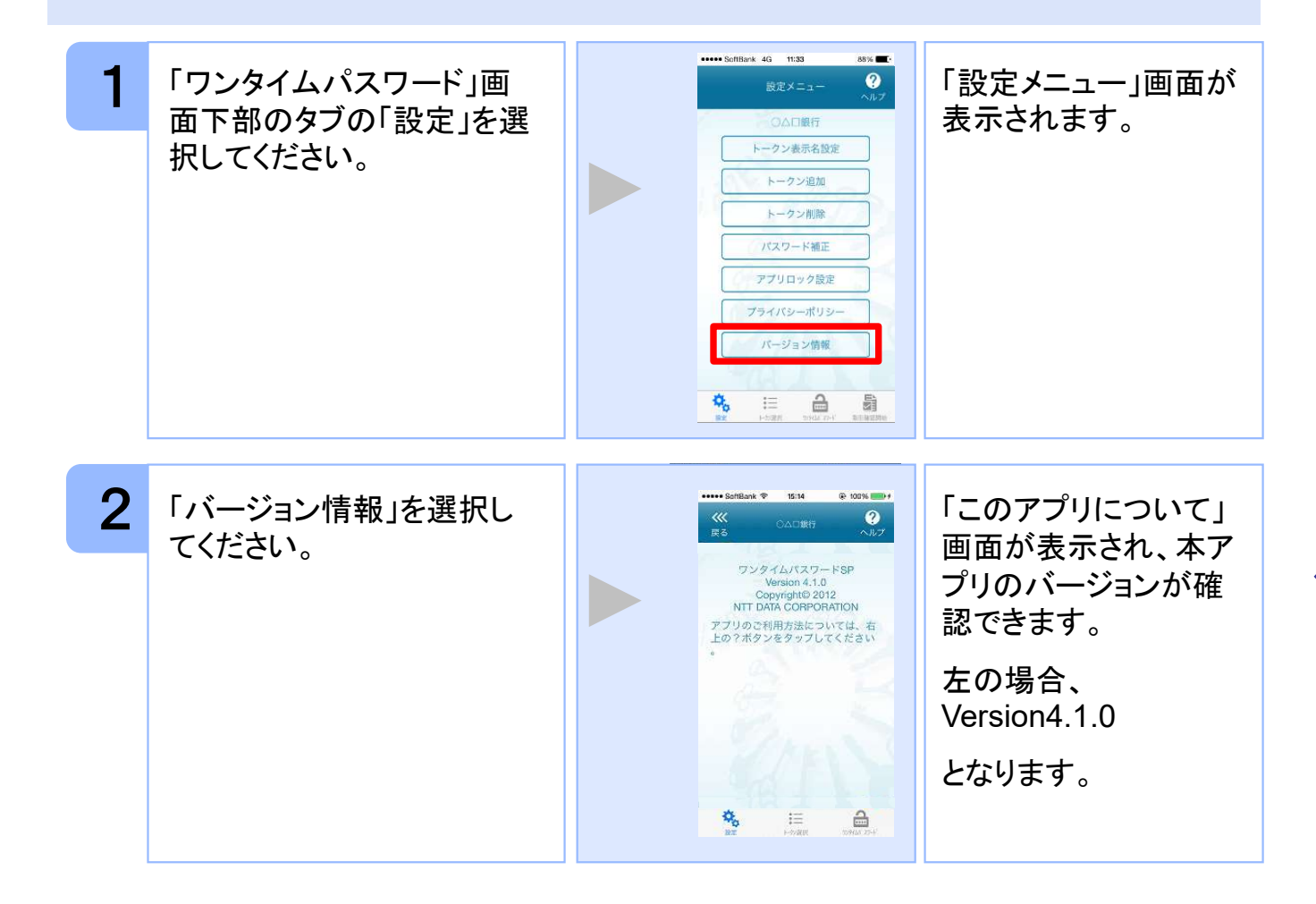

## 3.12 トークン表示名に任意の文言を追加・変更する

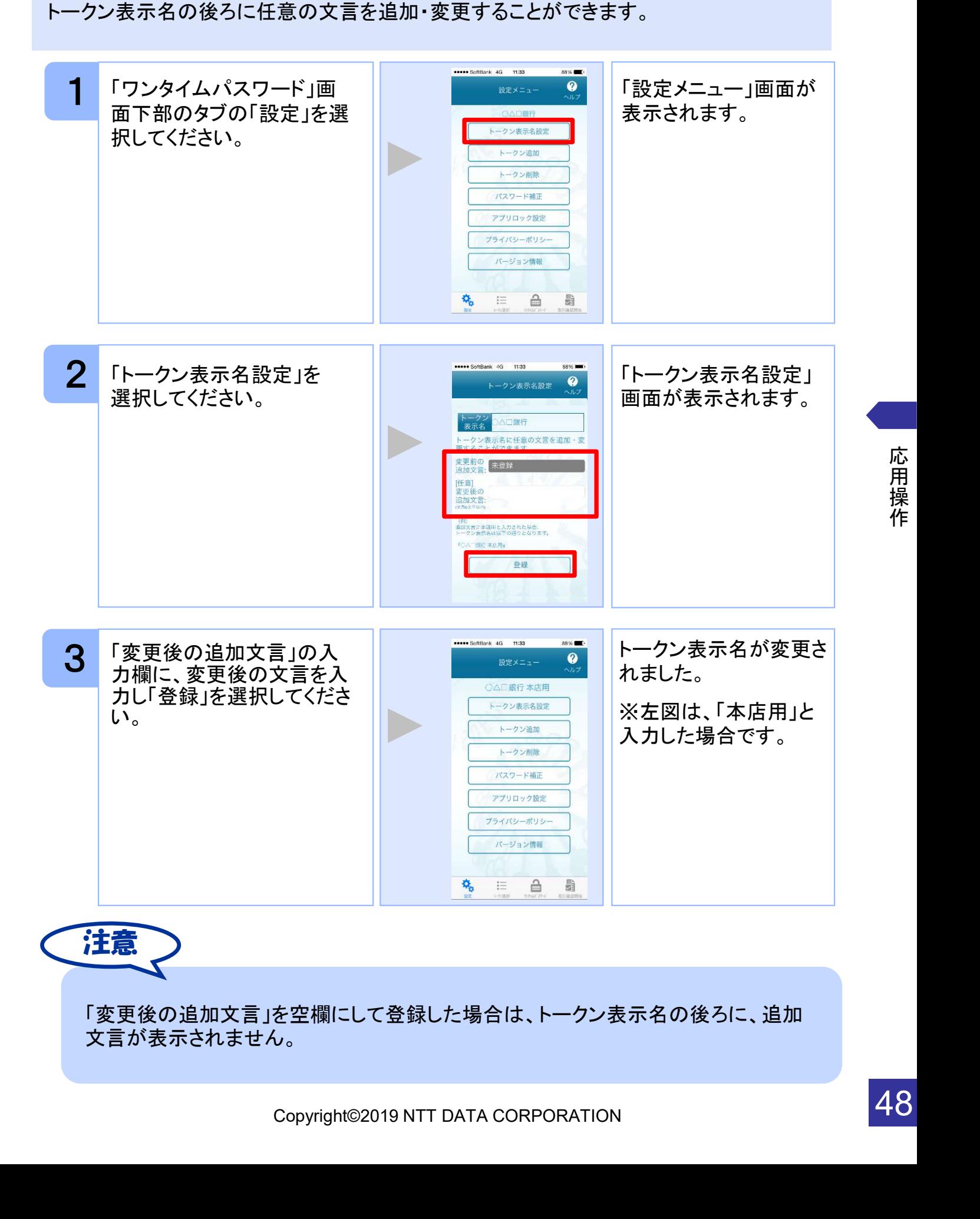

応 用 操 作

48

## 3.13 取引確認機能を利用する

取引確認機能とは、お客様の取引内容をアプリで確認し、認証を行う機能です。

本機能をご利用になることで、悪意のある第三者が取引情報を不正に書き換え、お客様 が意図しない取引を行うことを防止することができます。

本機能は、一部のサービスでのみ利用可能です(取引確認タブもしくは取引確認開始タ ブが表示されない場合はご利用になることができません)

#### 3.13.1 取引確認を開始する

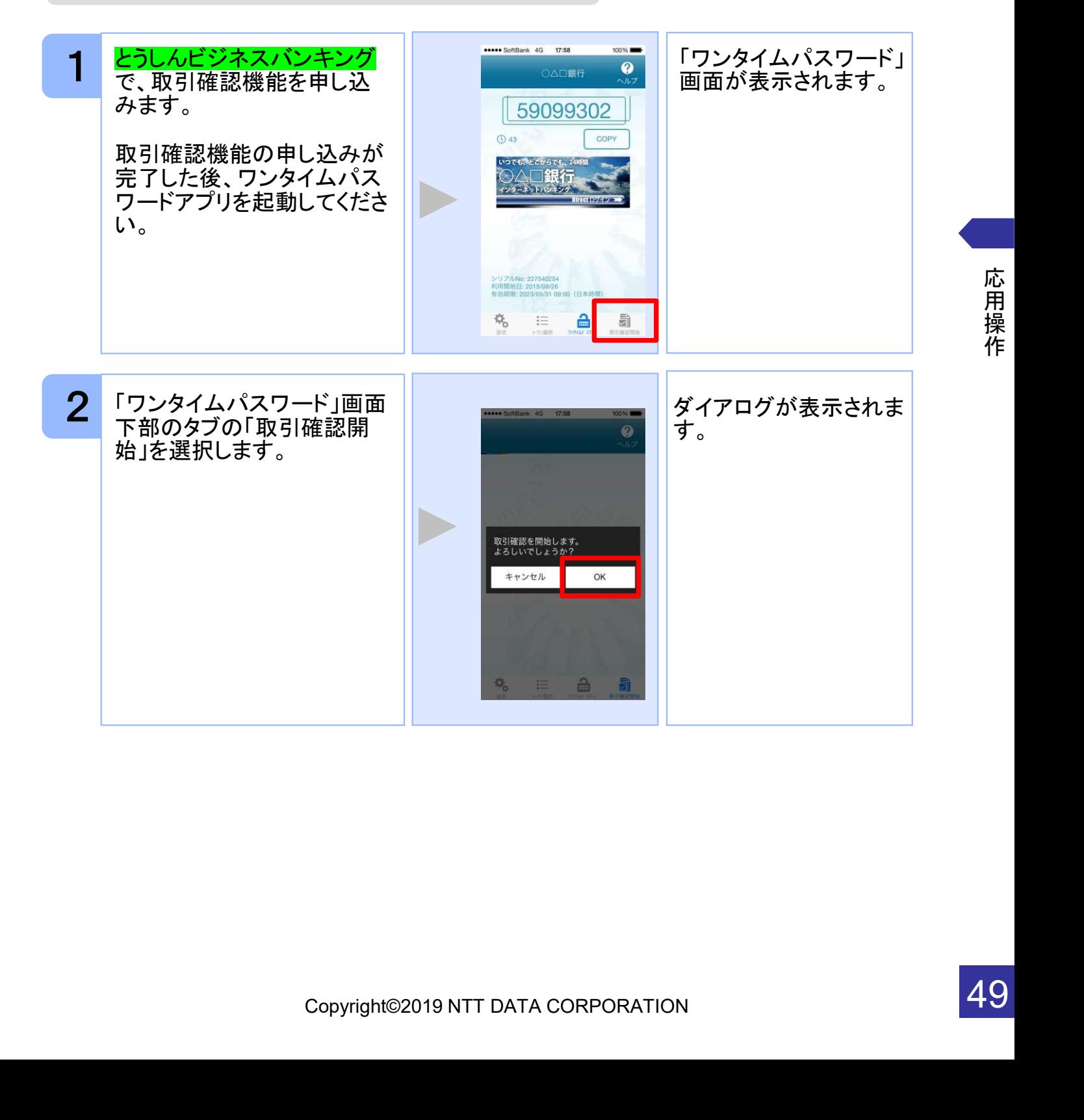

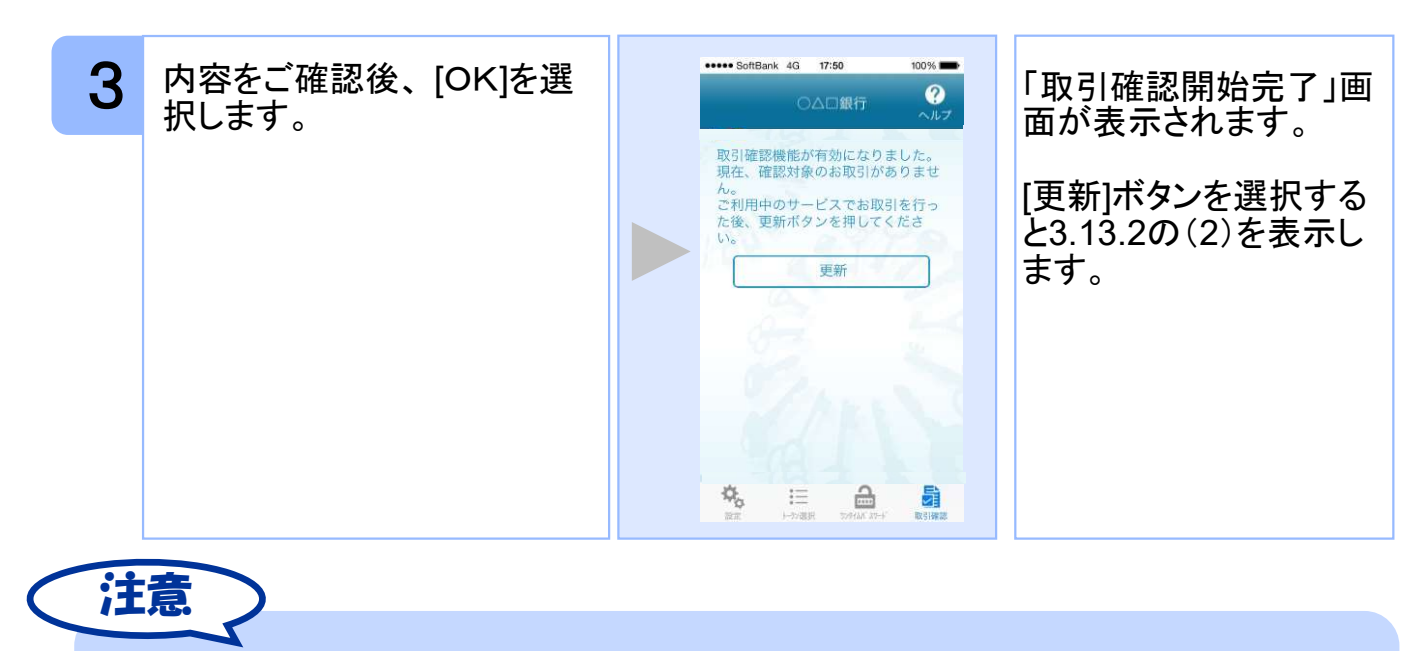

ここでの説明は、以下の設定であることを前提としています。 ・登録されているトークンがひとつ ・アプリロックは未設定 ・PIN設定のないトークン

#### 3.13.2 取引確認を利用する

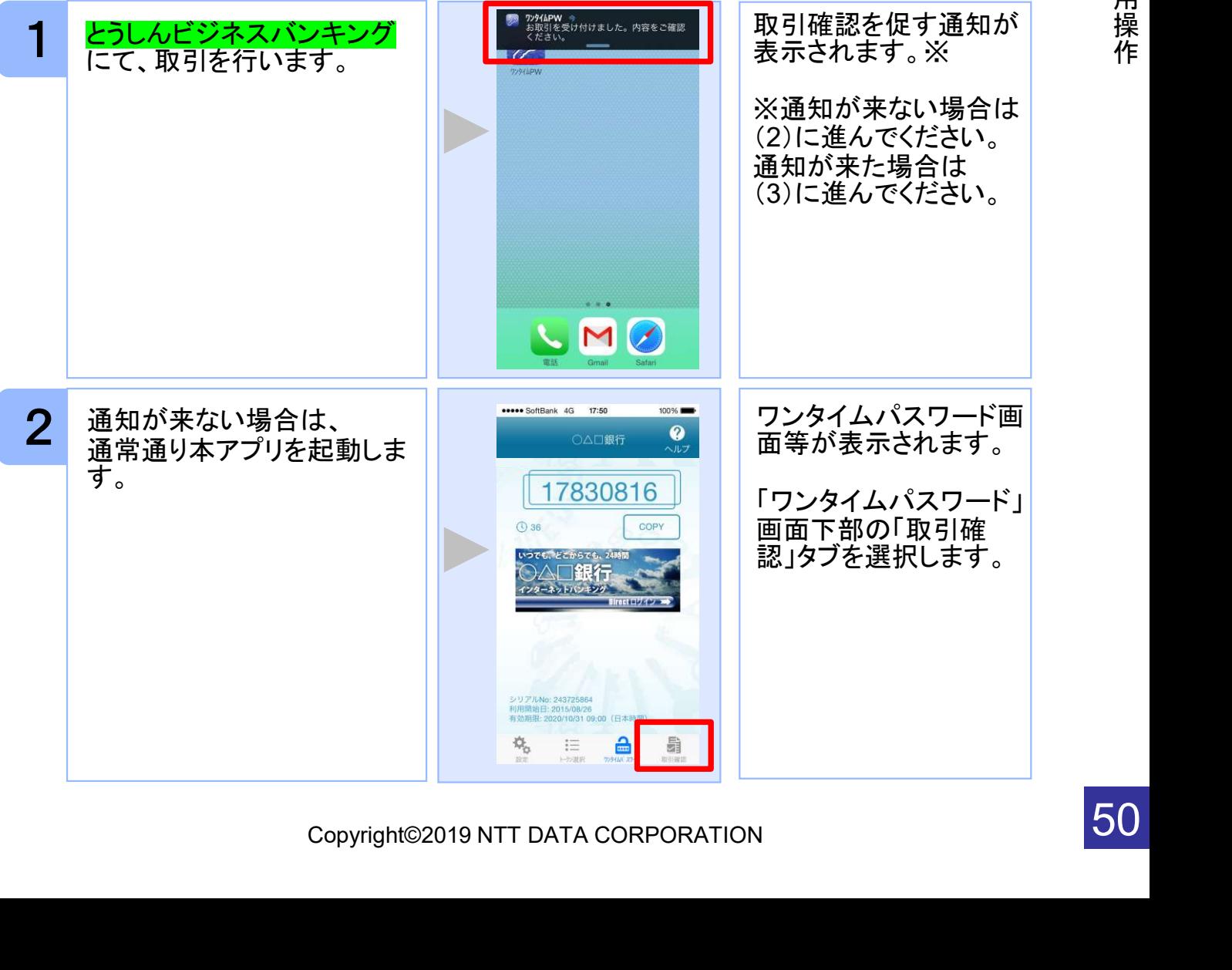

応 用 操

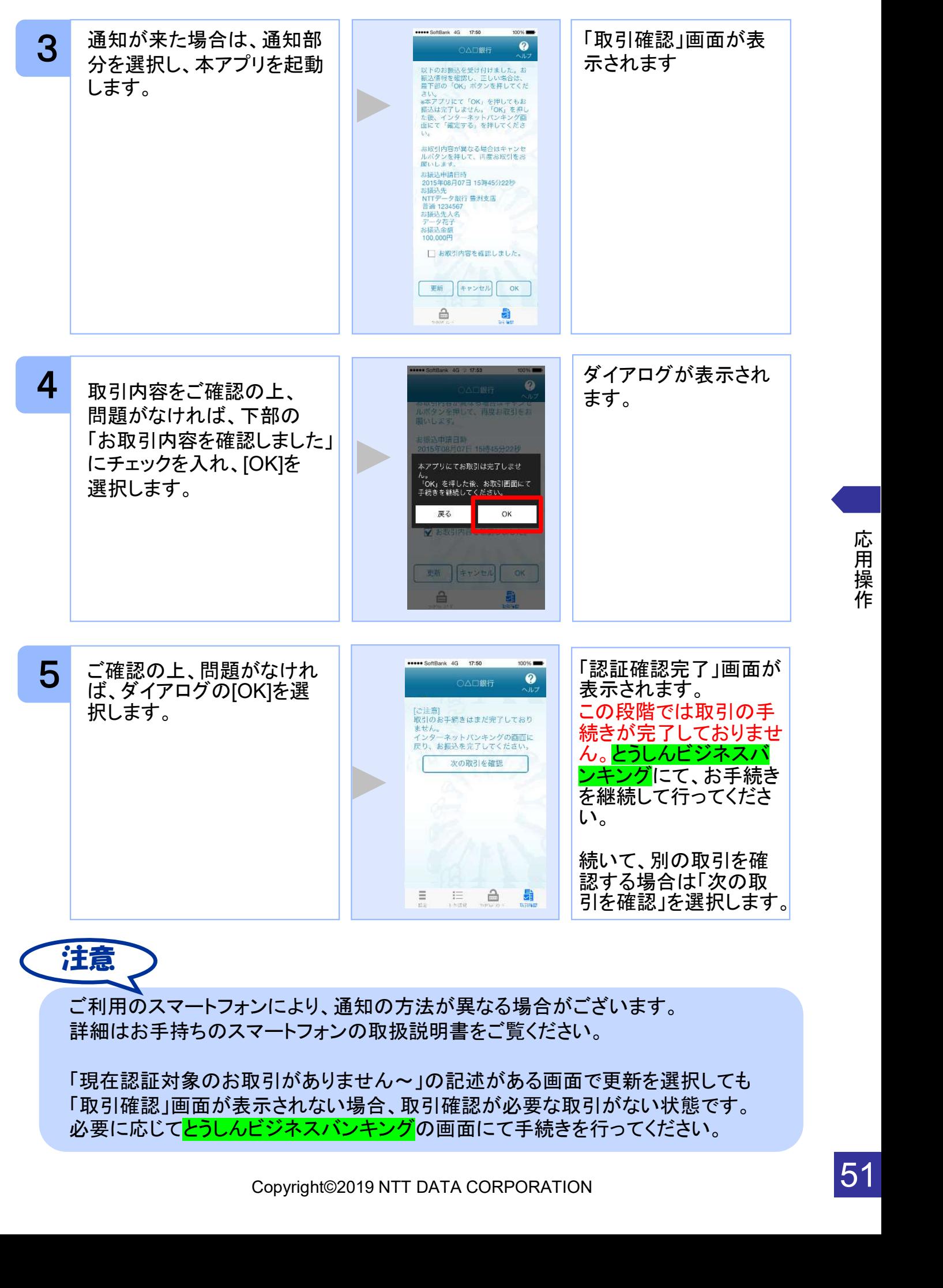

応 用 操 作

## 3.14 生体認証ログイン機能を利用する

生体認証ログイン機能とは、スマートフォンの生体認証機能を利用してOTPの入力をする ことなく<mark>とうしんビジネスバンキング</mark>のサイトにログインすることができる機能です。

とうしんビジネスバンキングのサイトにログインする際、OTPを利用するか生体認証機能 利用するか選択することができます。

本機能は、一部のサービスでのみ利用可能です(生体認証ログイン関連のボタン等が表 示されない場合はご利用になることができません)

また、お使いのスマートフォンが以下の条件を満たしている必要もございます。 ①スマートフォンOS標準の生体認証(Android:指紋認証、iOS:TouchID/FaceID)に 対応していること ②スマートフォンOSのバージョンが、Android 6.0以上、または、iOS 9.0以上であること

本機能の画面はサービスごとに画面に表示される文言や画像が異なるためデフォルト設 定の説明とします。

#### 3.14.1 生体認証ログイン利用設定を行う

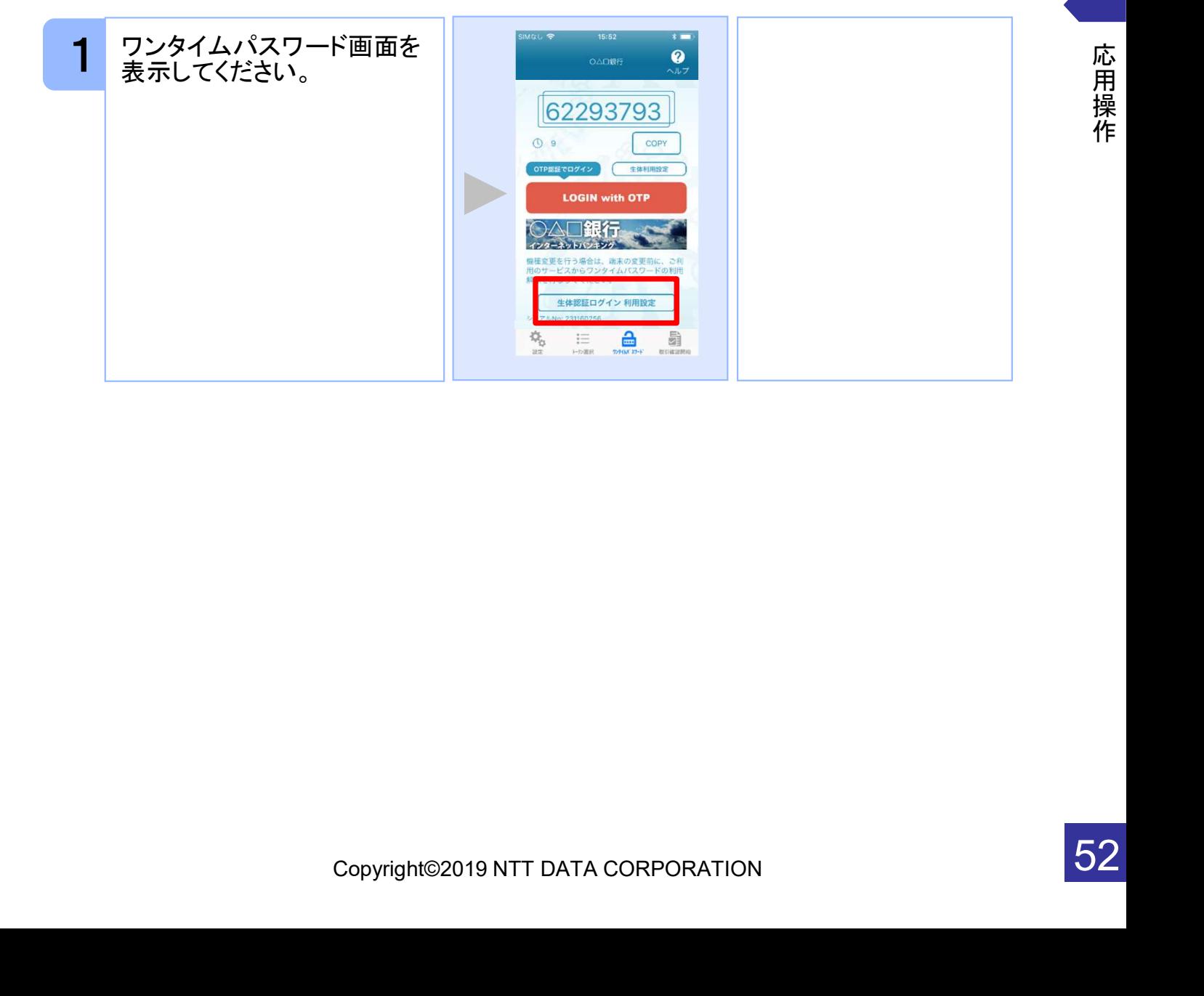

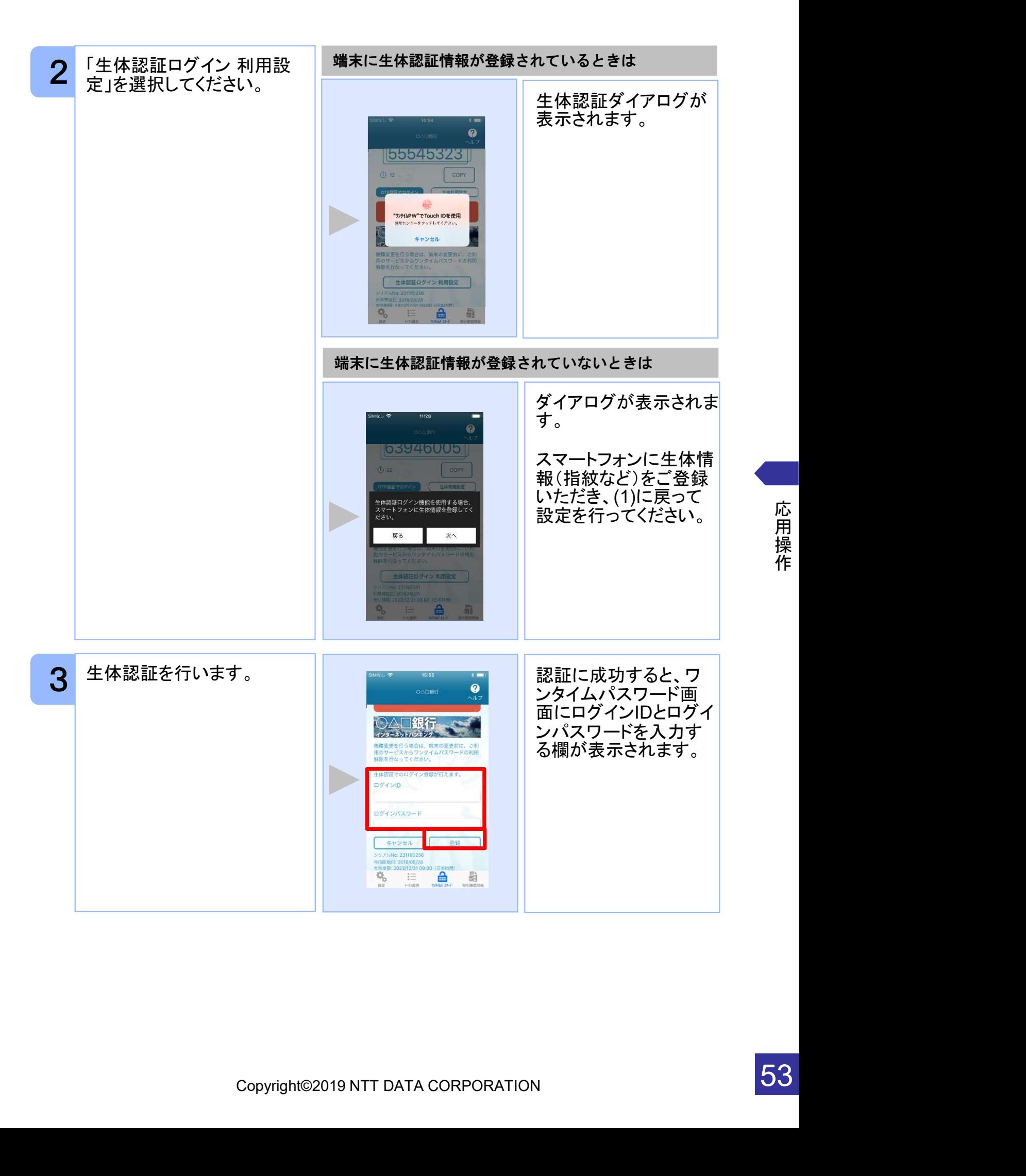

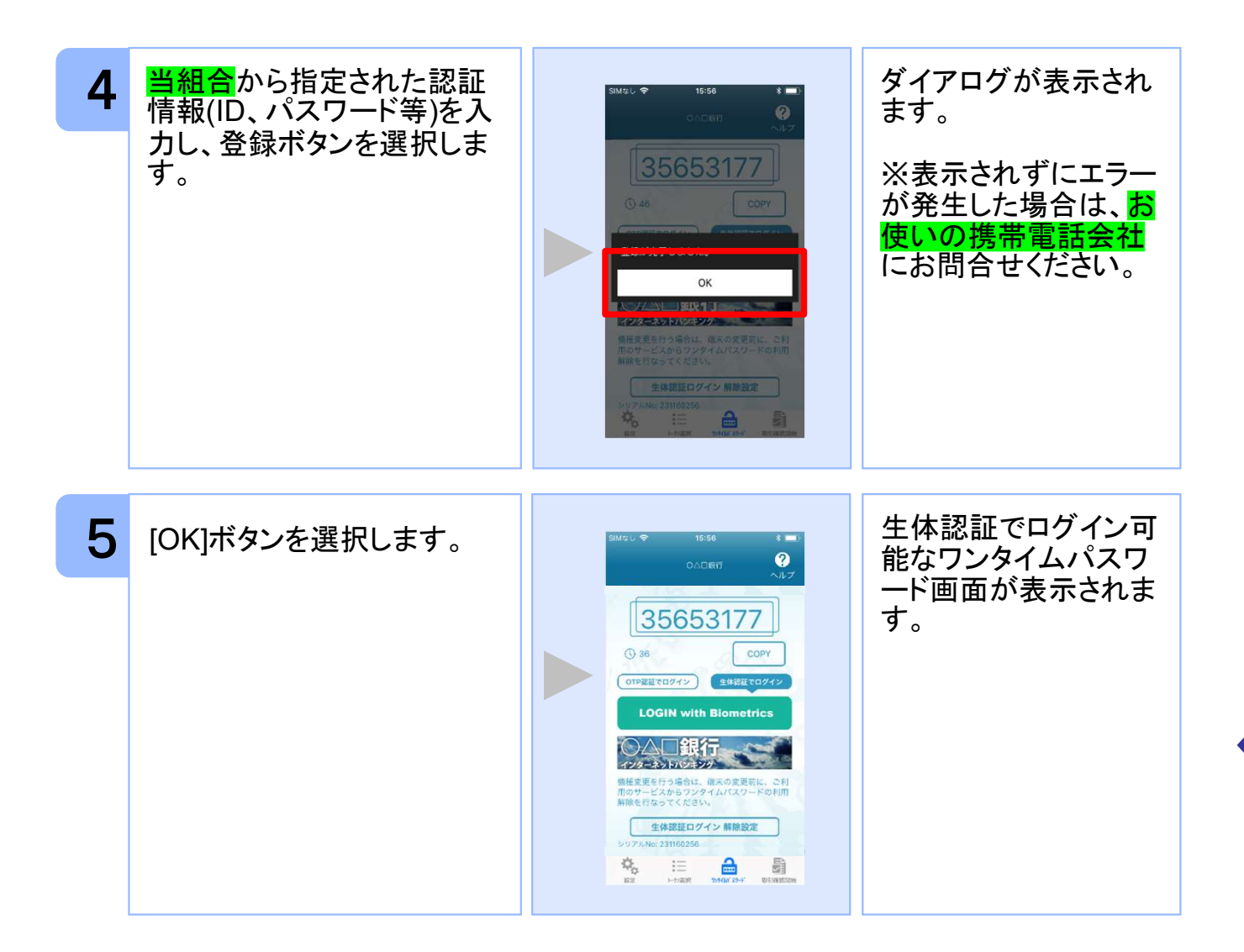

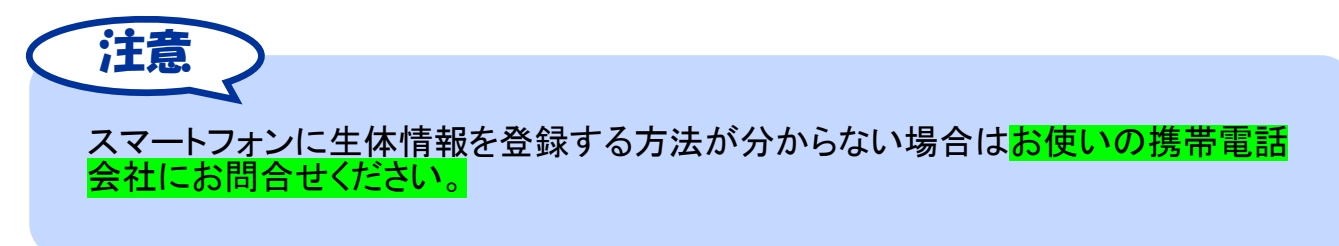

## 3.14.2 生体認証ログイン機能を利用する

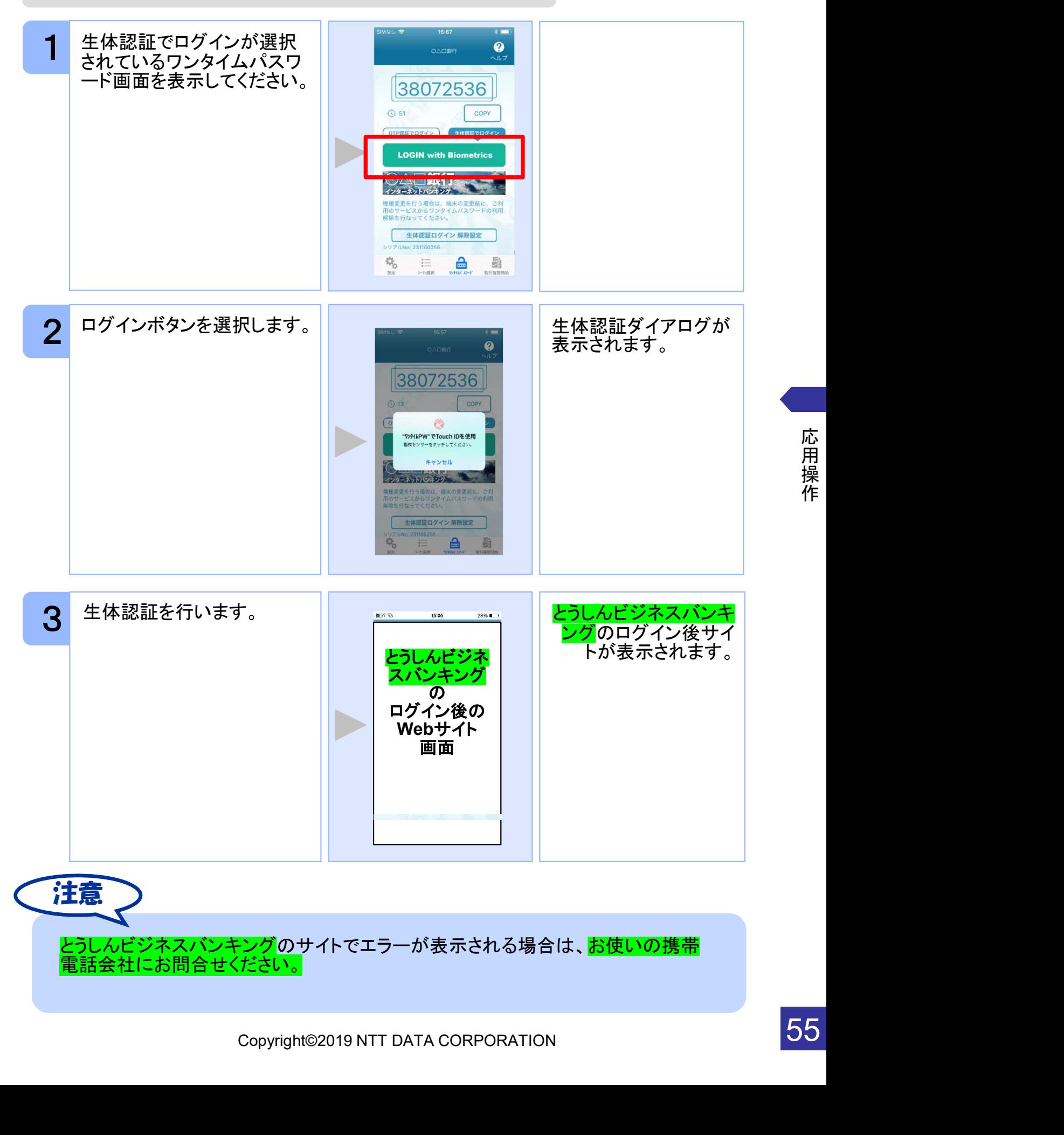

## 3.14.3 生体認証ログインからOTP認証ログインに切り替える

一時的に生体認証を使用できない場合はOTP認証ログインへ切り替えることが可能で す。

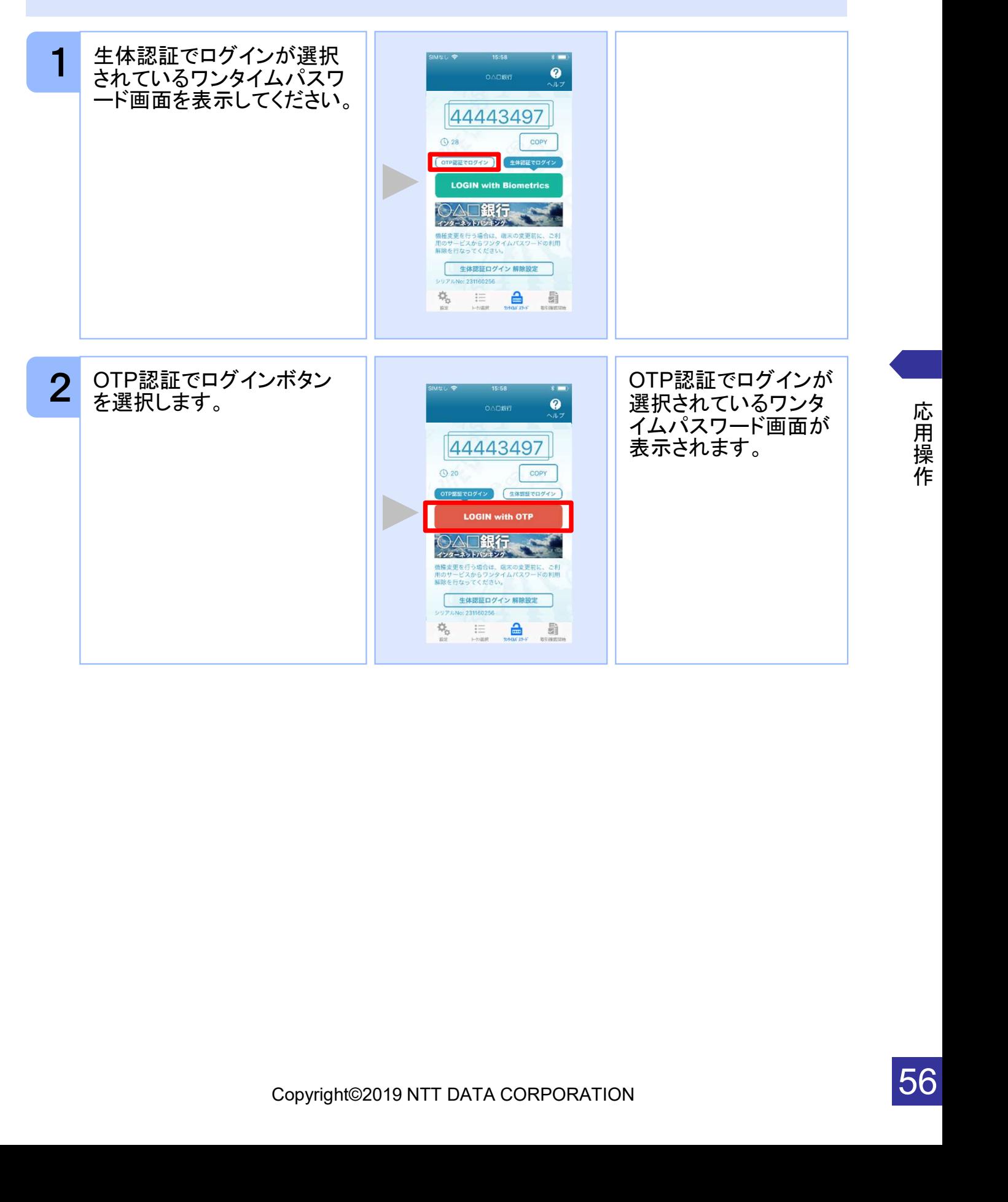

![](_page_32_Picture_5.jpeg)

![](_page_33_Picture_1.jpeg)

#### 3.14.5 生体認証解除設定を行う

![](_page_33_Picture_3.jpeg)

![](_page_34_Picture_0.jpeg)

生体認証ログイン機能の使用を一時的に中止したい場合は「3.13.3 生体認証ログイン からOTP認証ログインに切り替える」をご参照ください。

## 3.15 プライバシーポリシーへの同意状態を解除する

![](_page_35_Picture_2.jpeg)

応 用 操 作

59